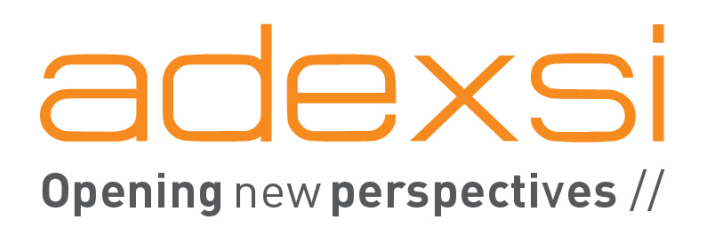

# **ADIABOX**  Documentation technique

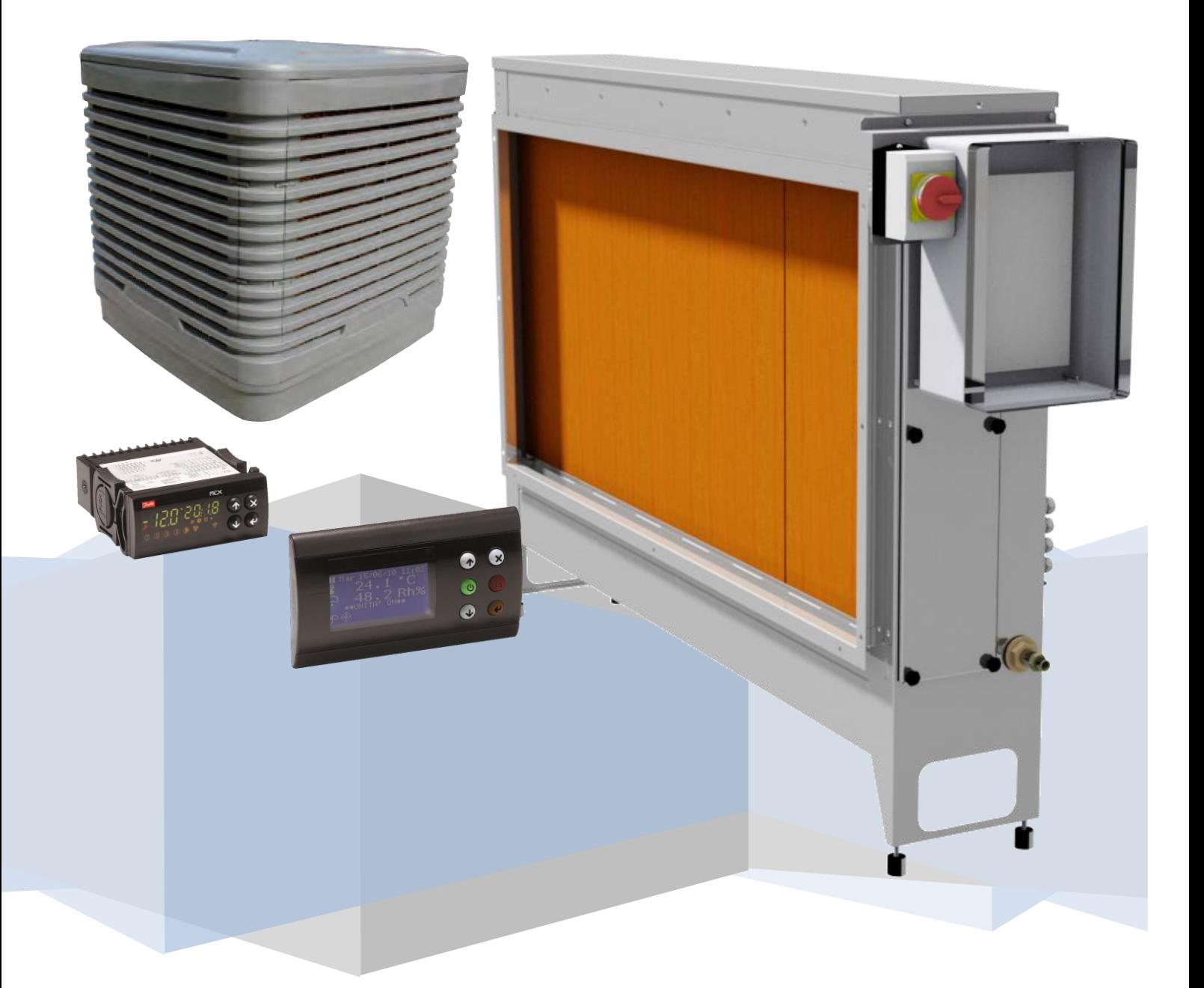

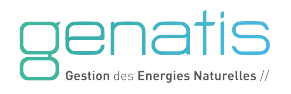

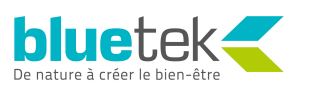

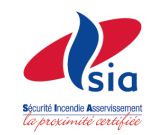

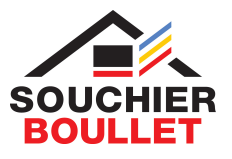

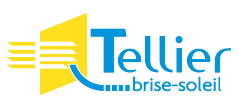

# **Documentation technique**

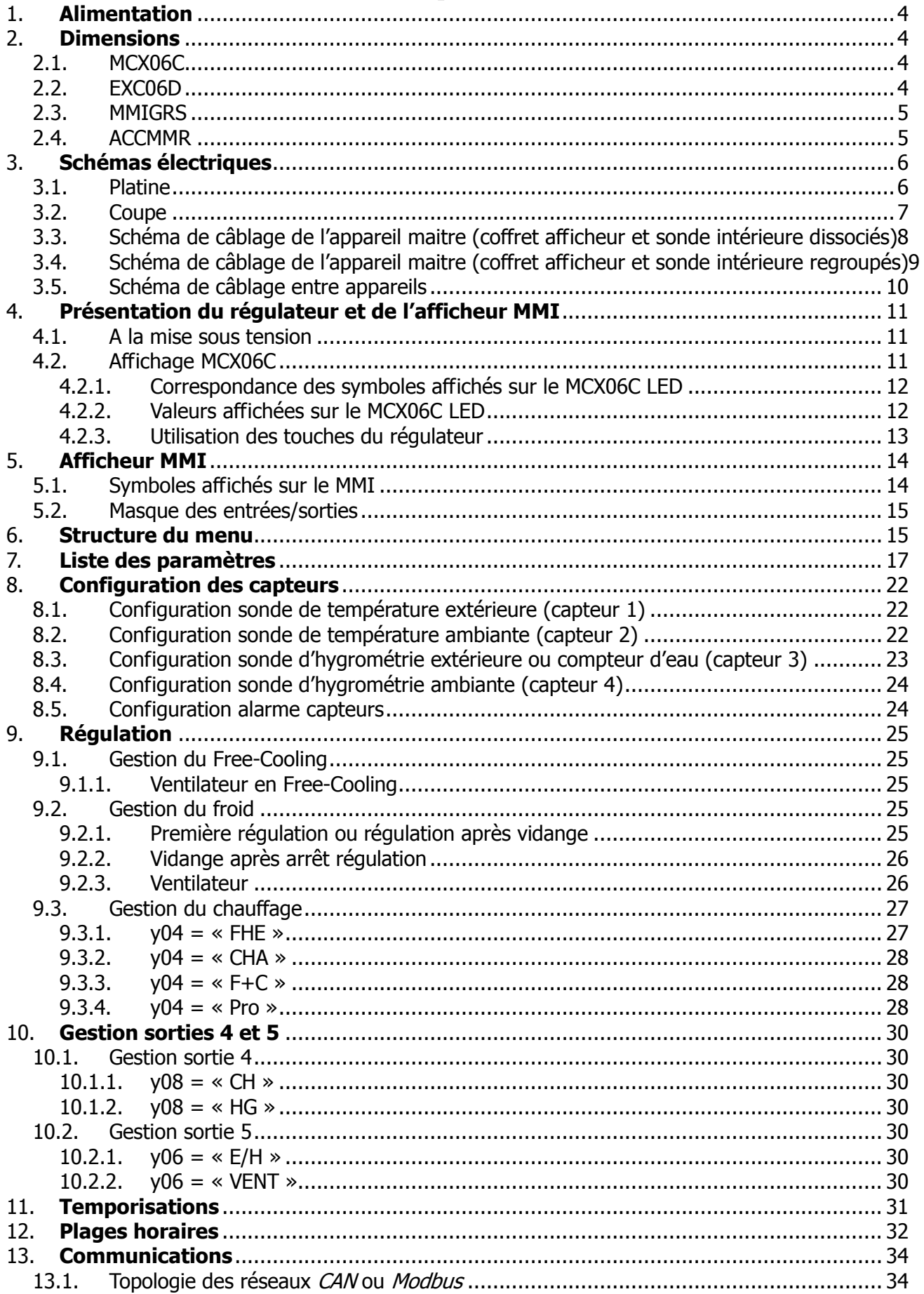

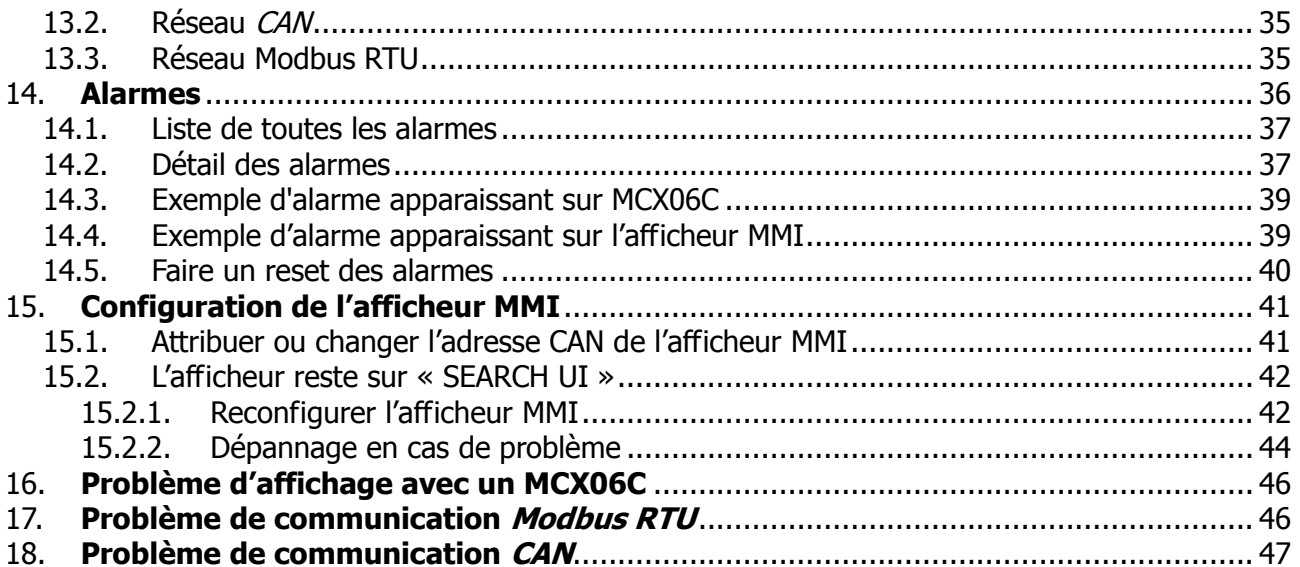

# <span id="page-3-0"></span>**1. Alimentation**

20 à 60 Vdc et 24 Vac ± 15% 60/60 Hz

Puissances consommées de chaque appareil :

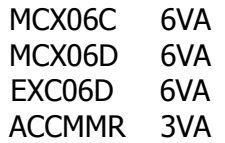

# <span id="page-3-1"></span>**2.Dimensions**

# <span id="page-3-2"></span>**2.1. MCX06C**

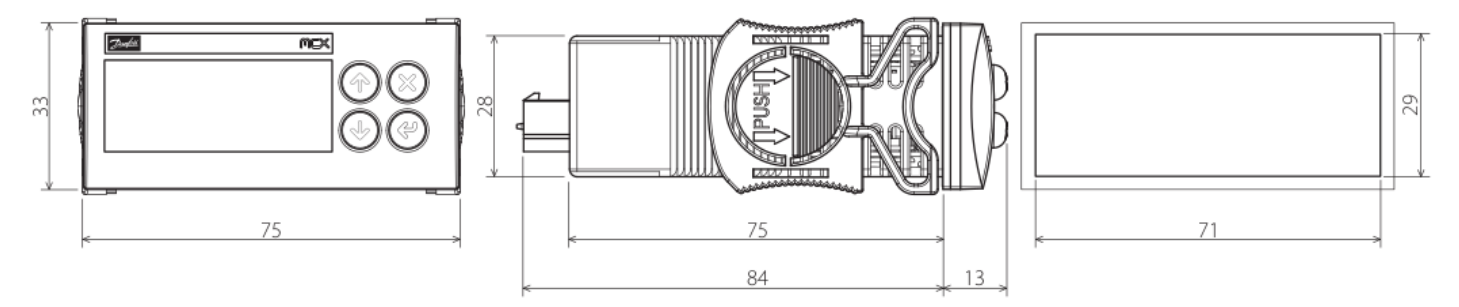

Figure 1 - Dimensions MCX06C

### <span id="page-3-3"></span>**2.2. EXC06D**

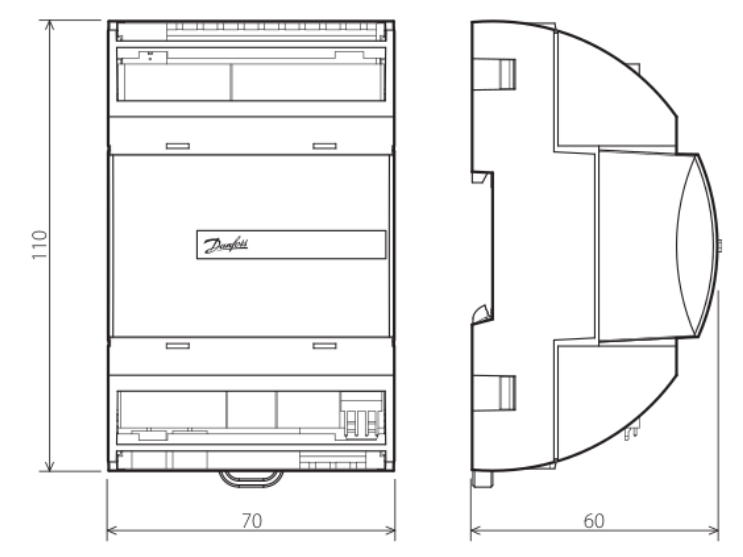

Figure 2 - Dimensions EXC06D

# <span id="page-4-0"></span>**2.3. MMIGRS**

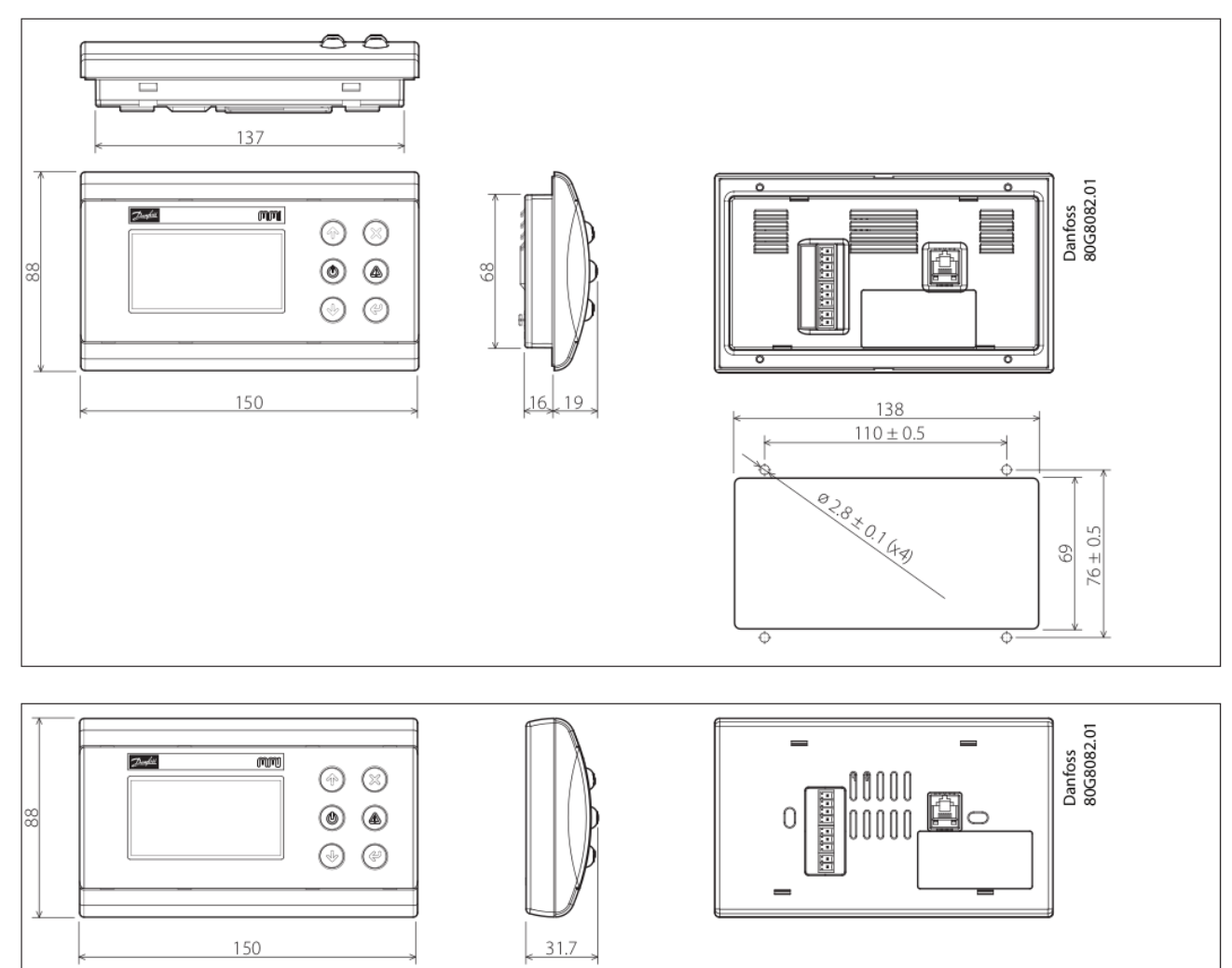

Figure 3 - Dimensions MMIGRS2CC

### <span id="page-4-1"></span>**2.4. ACCMMR**

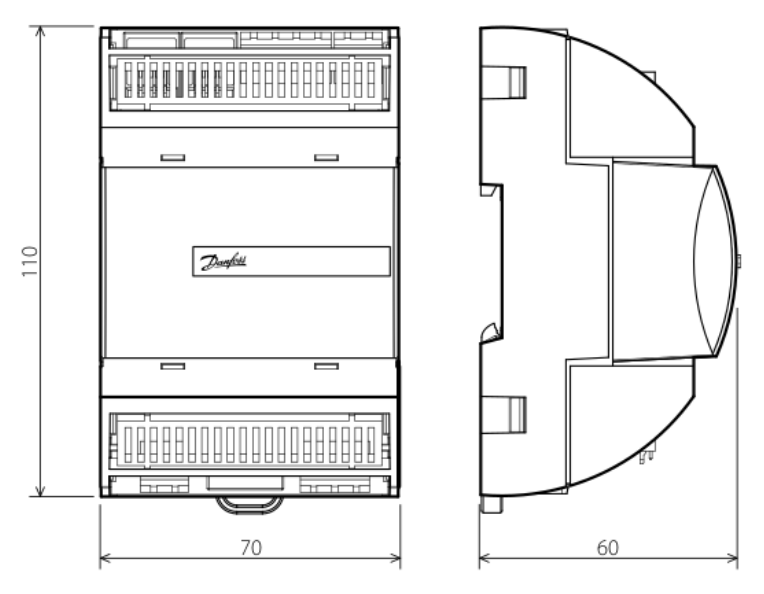

Figure 4 - Dimensions ACCMMR

# <span id="page-5-0"></span>**3. Schémas électriques**

### <span id="page-5-1"></span>**3.1. Platine**

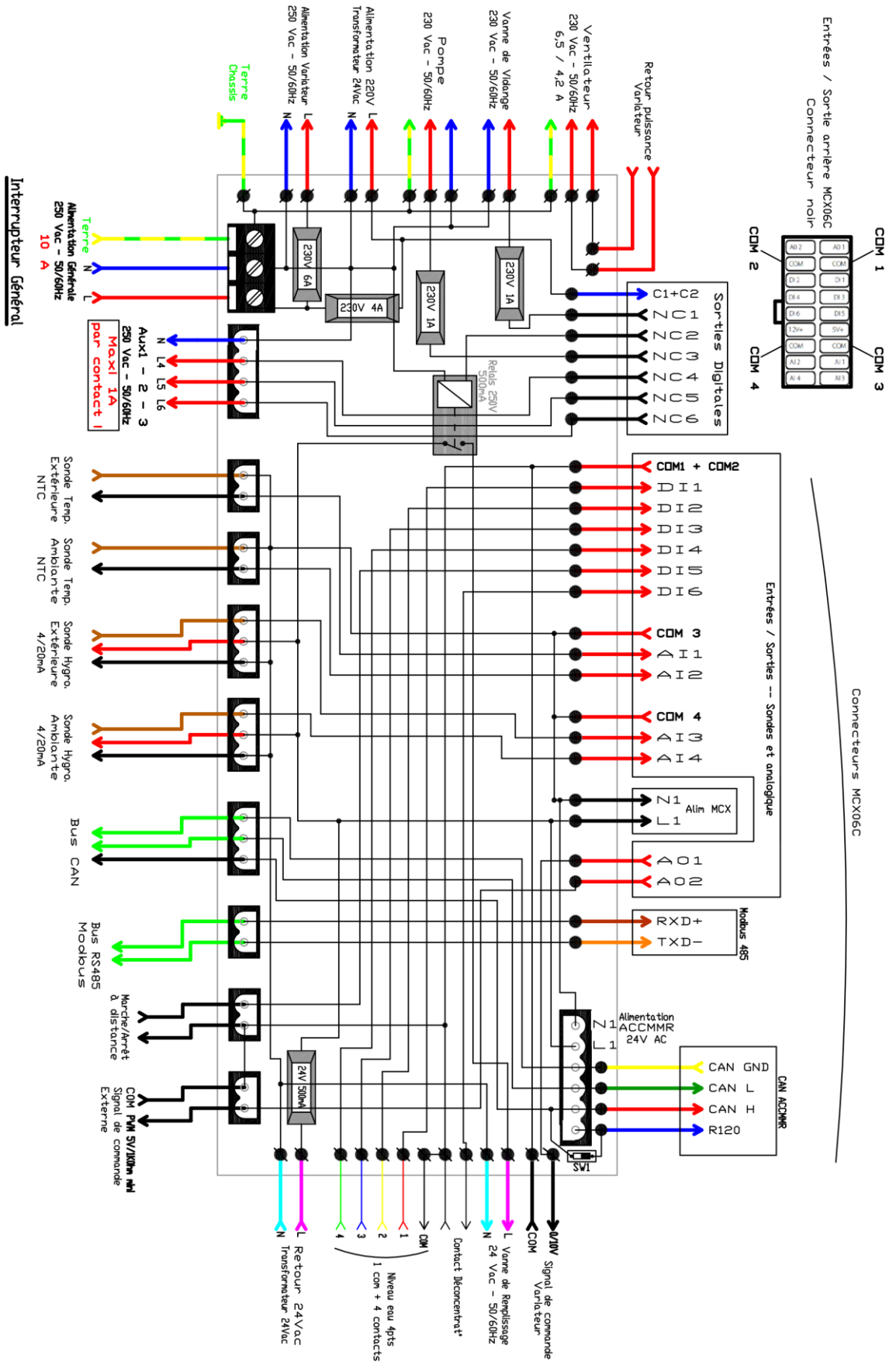

<span id="page-6-0"></span>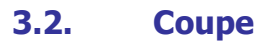

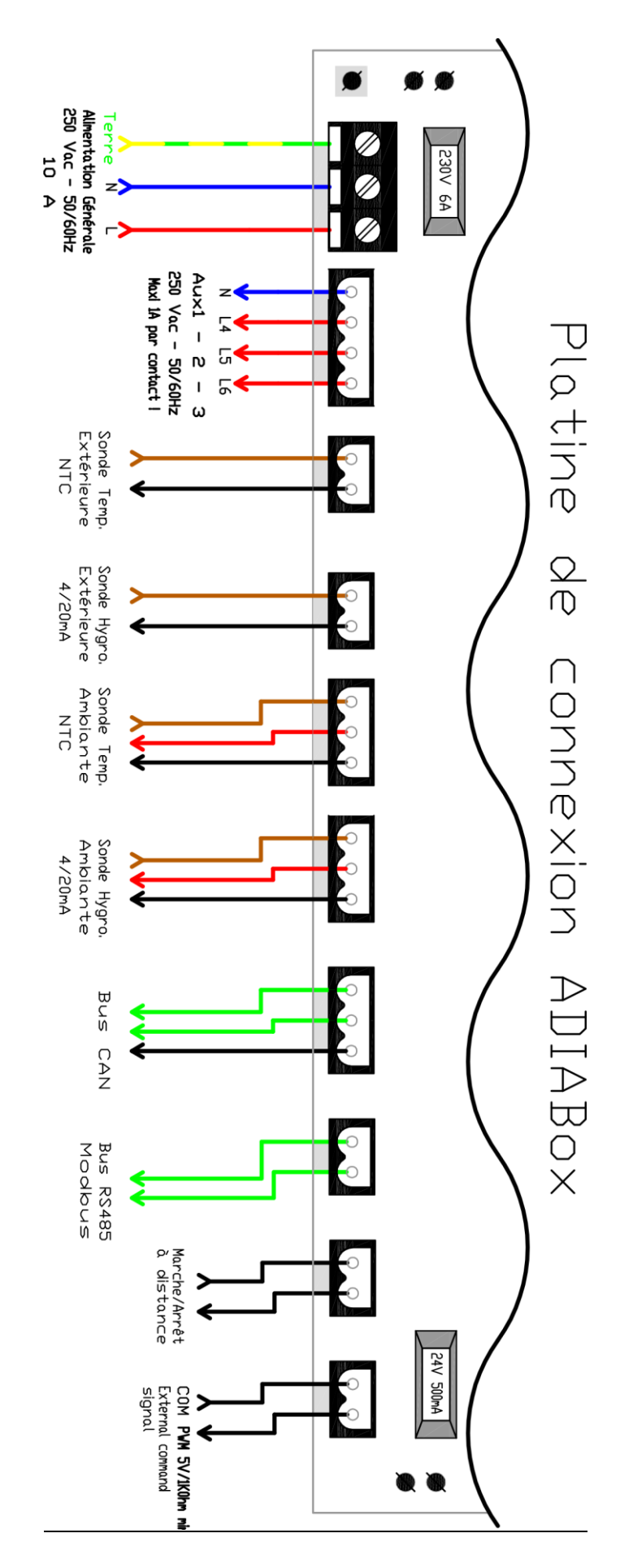

### <span id="page-7-0"></span>**3.3. Schéma de câblage de l'appareil maitre (coffret afficheur et sonde intérieure dissociés)**

Dans le cas où plusieurs appareils sont connectés à un afficheur multi-Adiabox, les sondes intérieures et extérieures seront connectées sur un des appareils (appareil maître). Le signal des sondes est ensuite envoyé vers les autres appareils (appareils esclaves) via une liaison CAN bus (câble blindé). Le kit afficheur distant doit également être connecté à l'appareil maître via un câble 4 paires blindé.

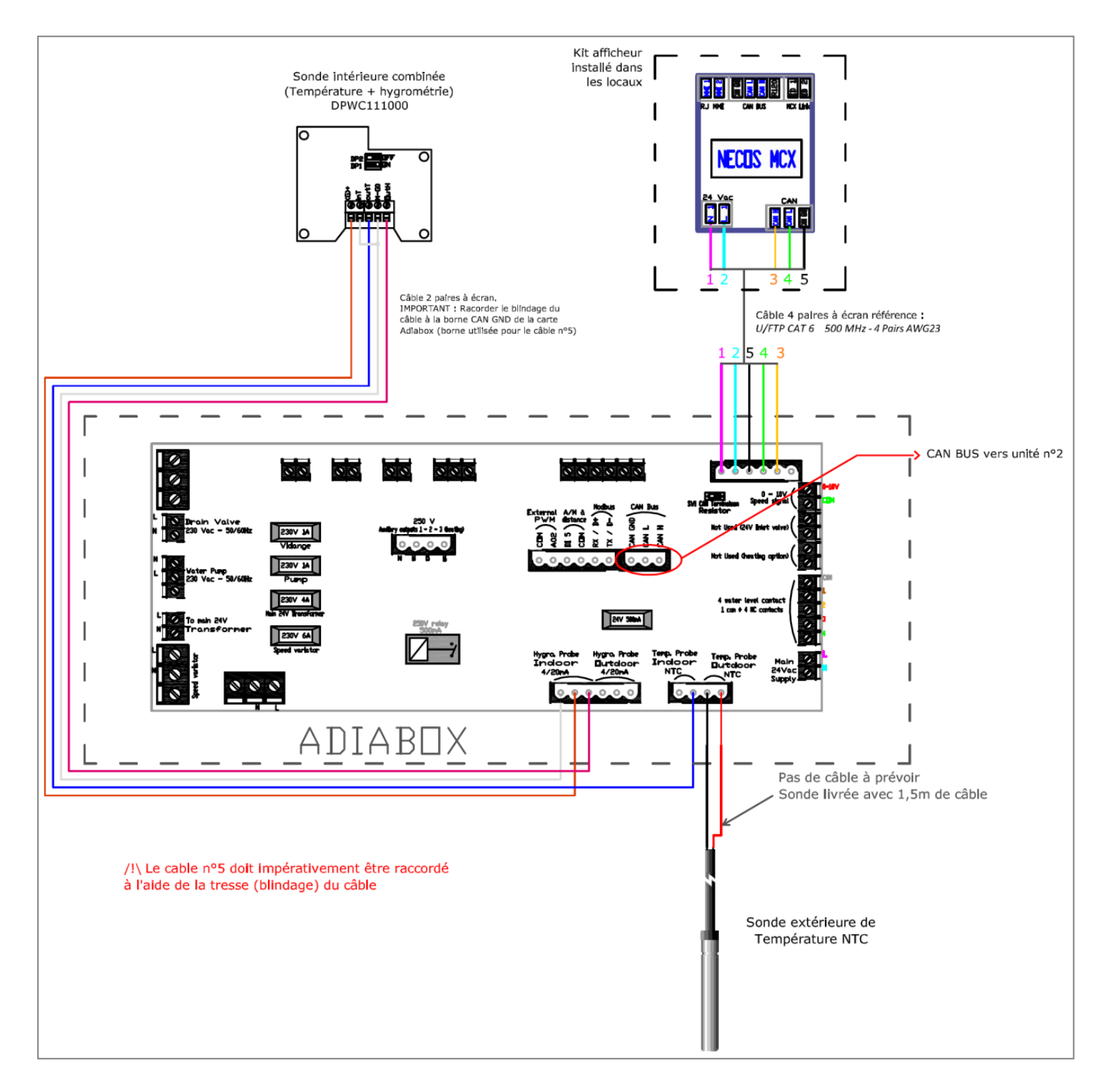

**ATTENTION : La borne « GND » de la liaison CANbus (entre appareil et kit afficheur) doit être raccordée à l'aide de la tresse de blindage (fin câble non isolé).** 

## <span id="page-8-0"></span>**3.4. Schéma de câblage de l'appareil maitre (coffret afficheur et sonde intérieure regroupés)**

**Remarque** : Les sondes de températures NTC sont des sondes résistives, il n'y a donc pas de polarité à respecter. En revanche, la sonde d'hygrométrie délivre un signal 4-20 mA, il est important de respecter le schéma de câblage sous peine de détériorer la sonde !

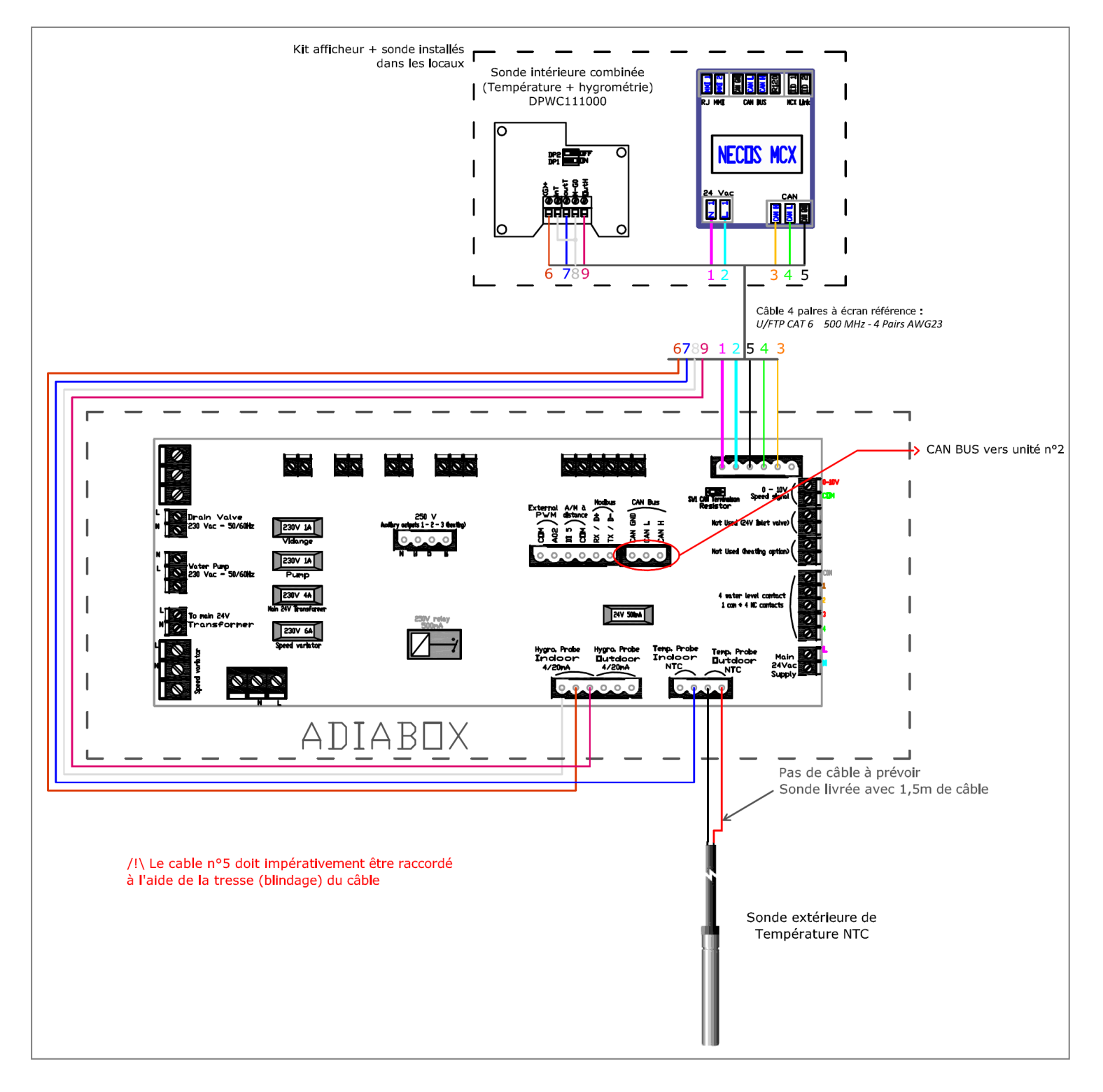

<span id="page-9-0"></span>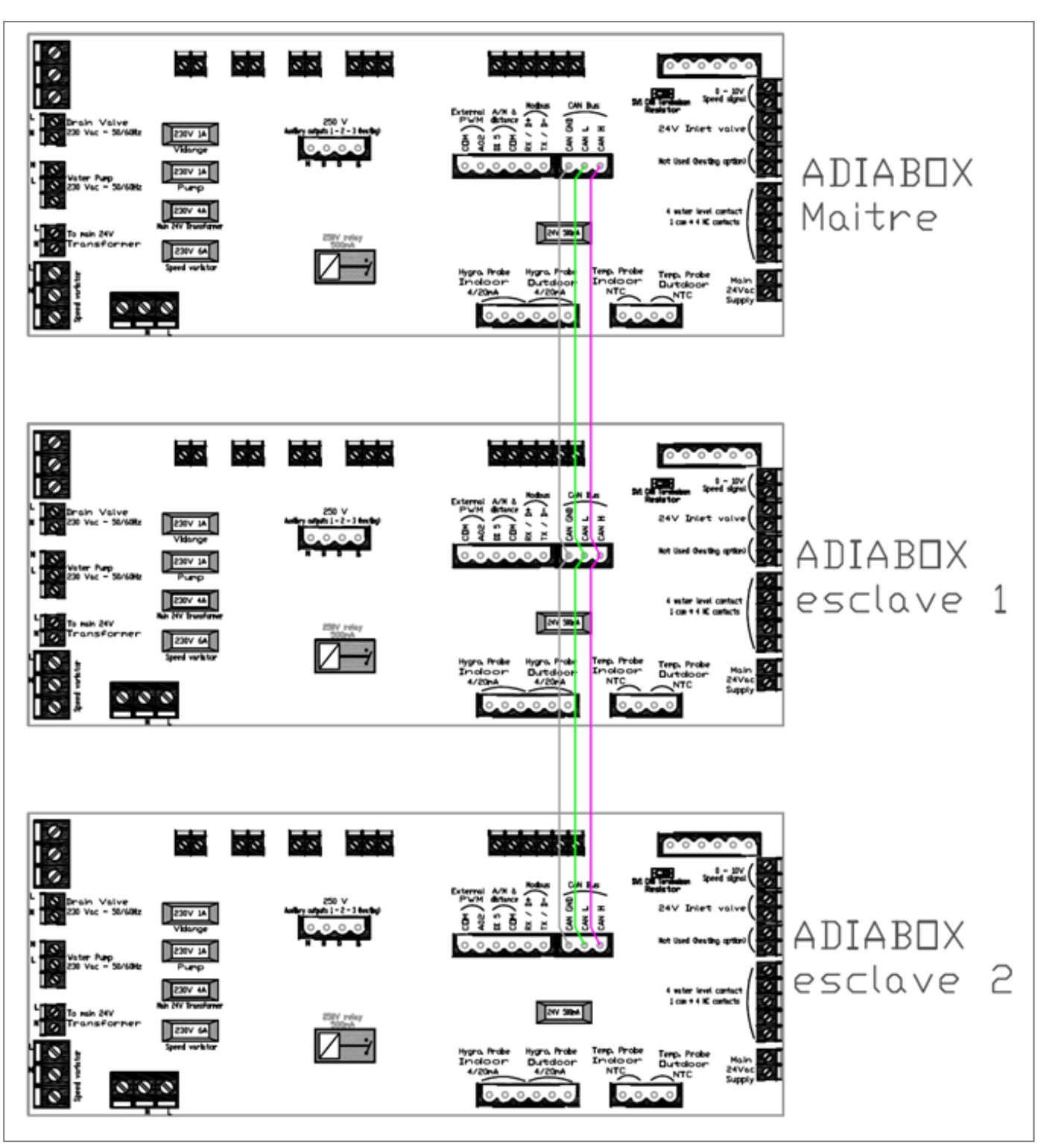

# **3.5. Schéma de câblage entre appareils**

**ATTENTION : La borne « GND » de la liaison CANbus entre les appareils doit être raccordée à l'aide de la reprise de blindage (fin câble gris non isolé).**

**Une attention particulière doit être portée au câblage des appareils, un mauvais raccordement peut entrainer la dégradation des sondes et des cartes électroniques des appareils. En cas de doute, contacter COOLEA.**

# <span id="page-10-0"></span>**4. Présentation du régulateur et de l'afficheur MMI**

# <span id="page-10-1"></span>**4.1. A la mise sous tension**

Lors de la mise sous tension du régulateur MCX06C / MCX06D, la version du microprogramme (BIOS) s'affiche :

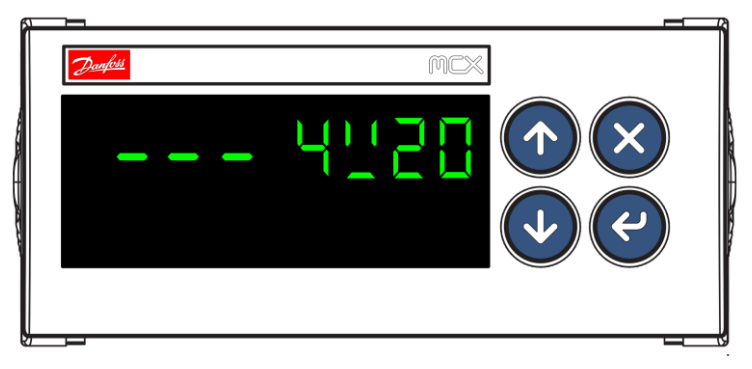

Figure 5 - Version du BIOS

suivie de la version du programme adiabatique :

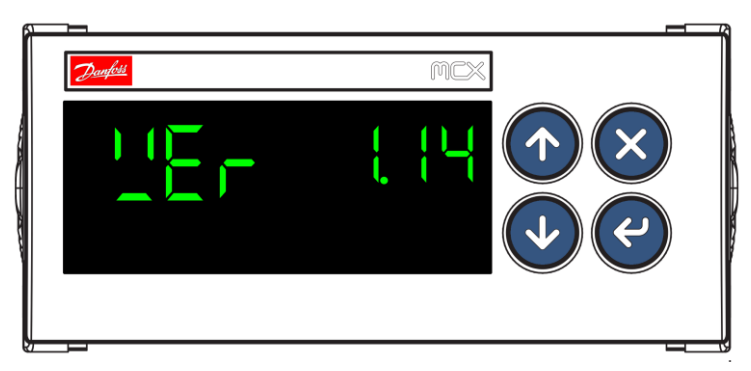

Figure 6 - Version du programme

### <span id="page-10-2"></span>**4.2. Affichage MCX06C**

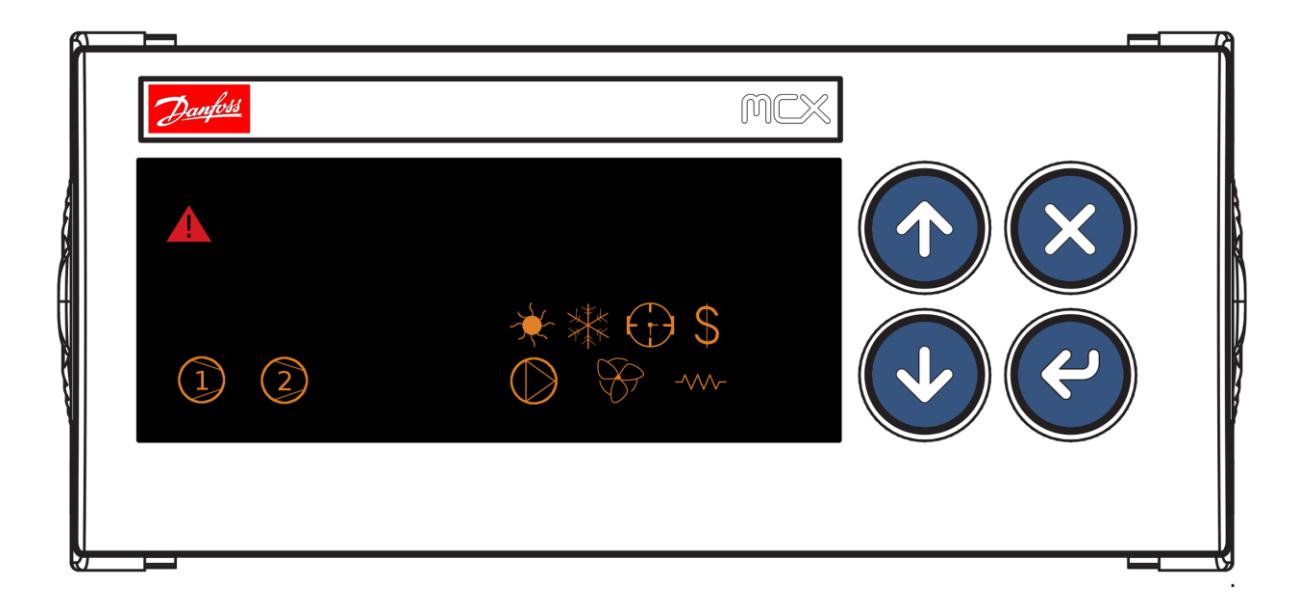

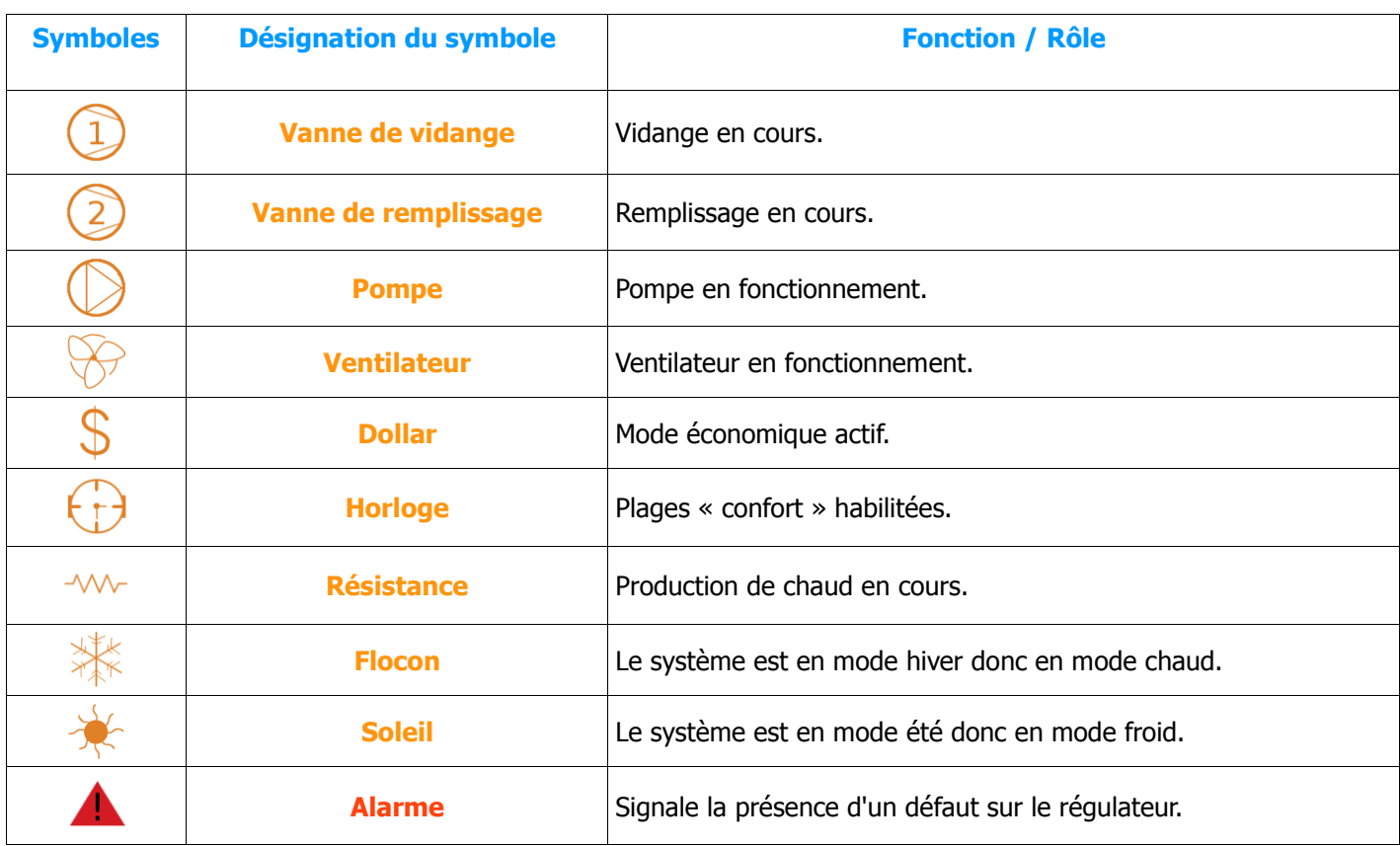

### <span id="page-11-0"></span>**4.2.1. Correspondance des symboles affichés sur le MCX06C LED**

#### <span id="page-11-1"></span>**4.2.2. Valeurs affichées sur le MCX06C LED**

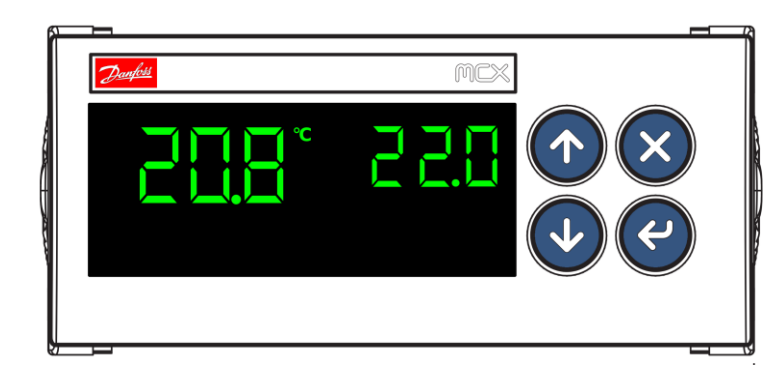

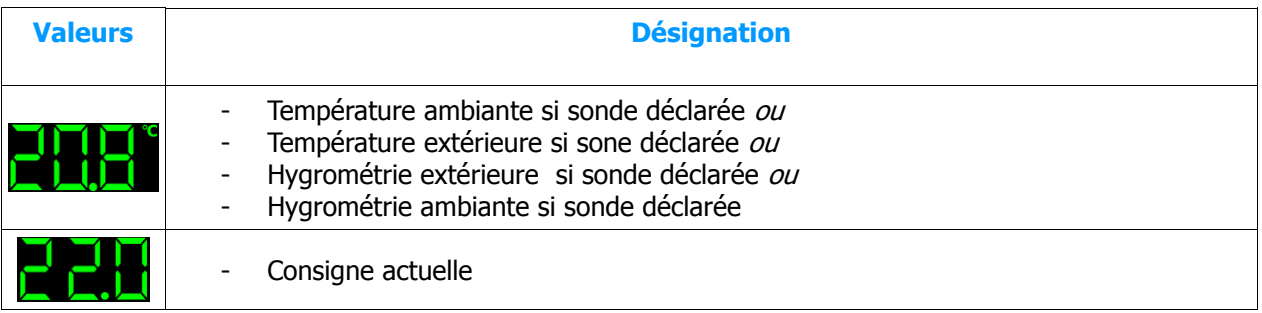

### <span id="page-12-0"></span>**4.2.3. Utilisation des touches du régulateur**

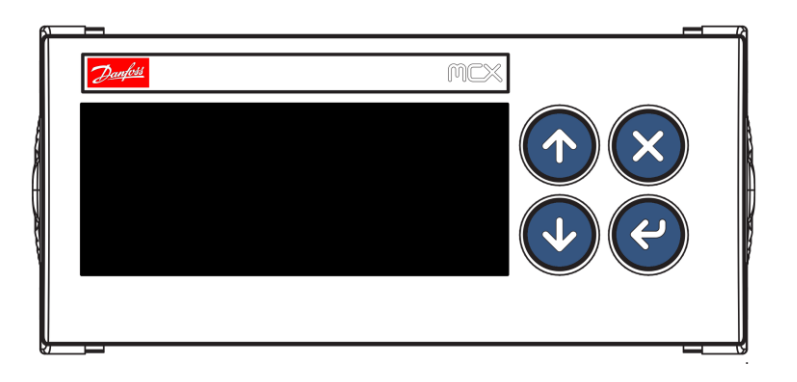

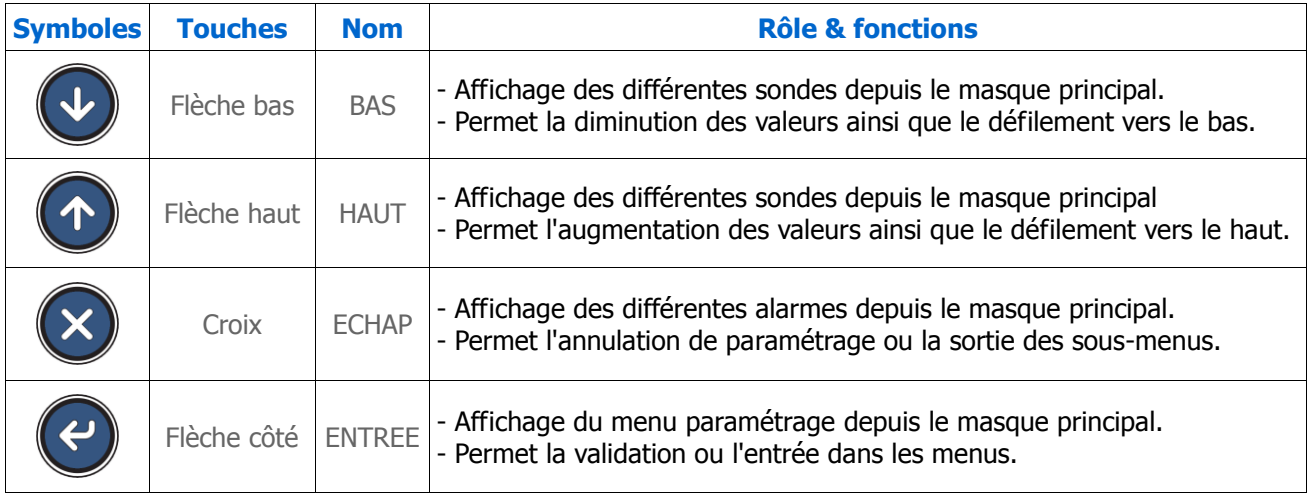

# <span id="page-13-0"></span>**5. Afficheur MMI**

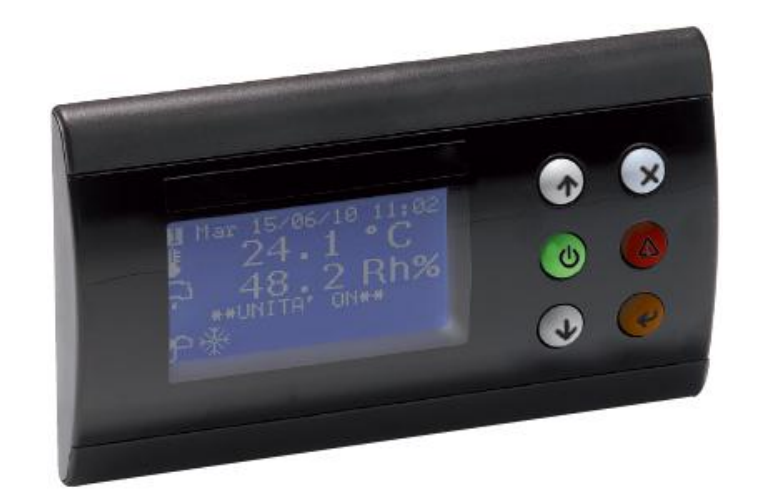

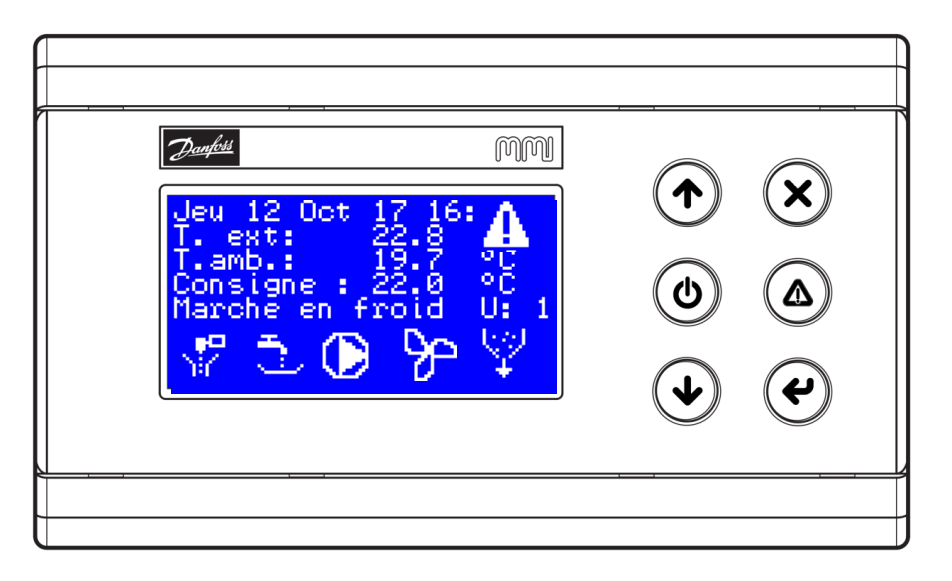

# <span id="page-13-1"></span>**5.1. Symboles affichés sur le MMI**

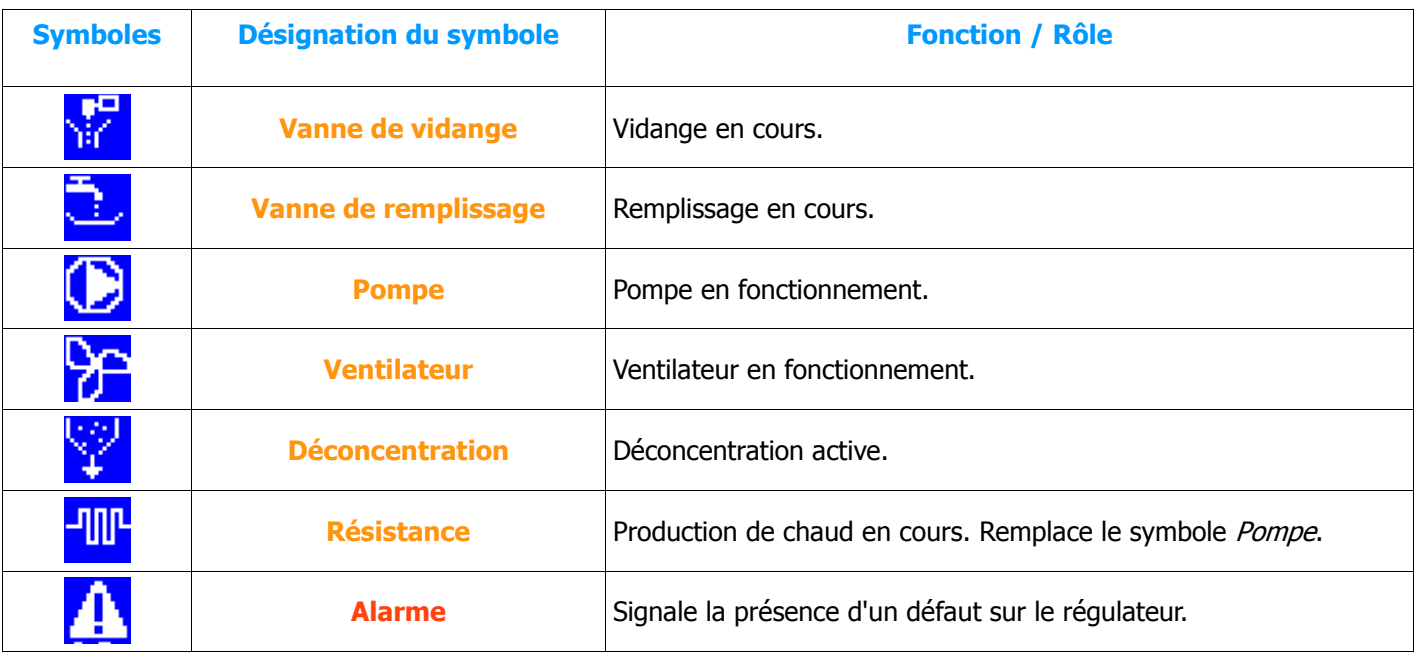

# <span id="page-14-0"></span>**5.2. Masque des entrées/sorties**

L'accès à ce masque s'effectue à partir du masque principal en appuyant brièvement sur la flèche du **BAS**. Ce masque permet le voir l'état physiques des entrées/sorties.

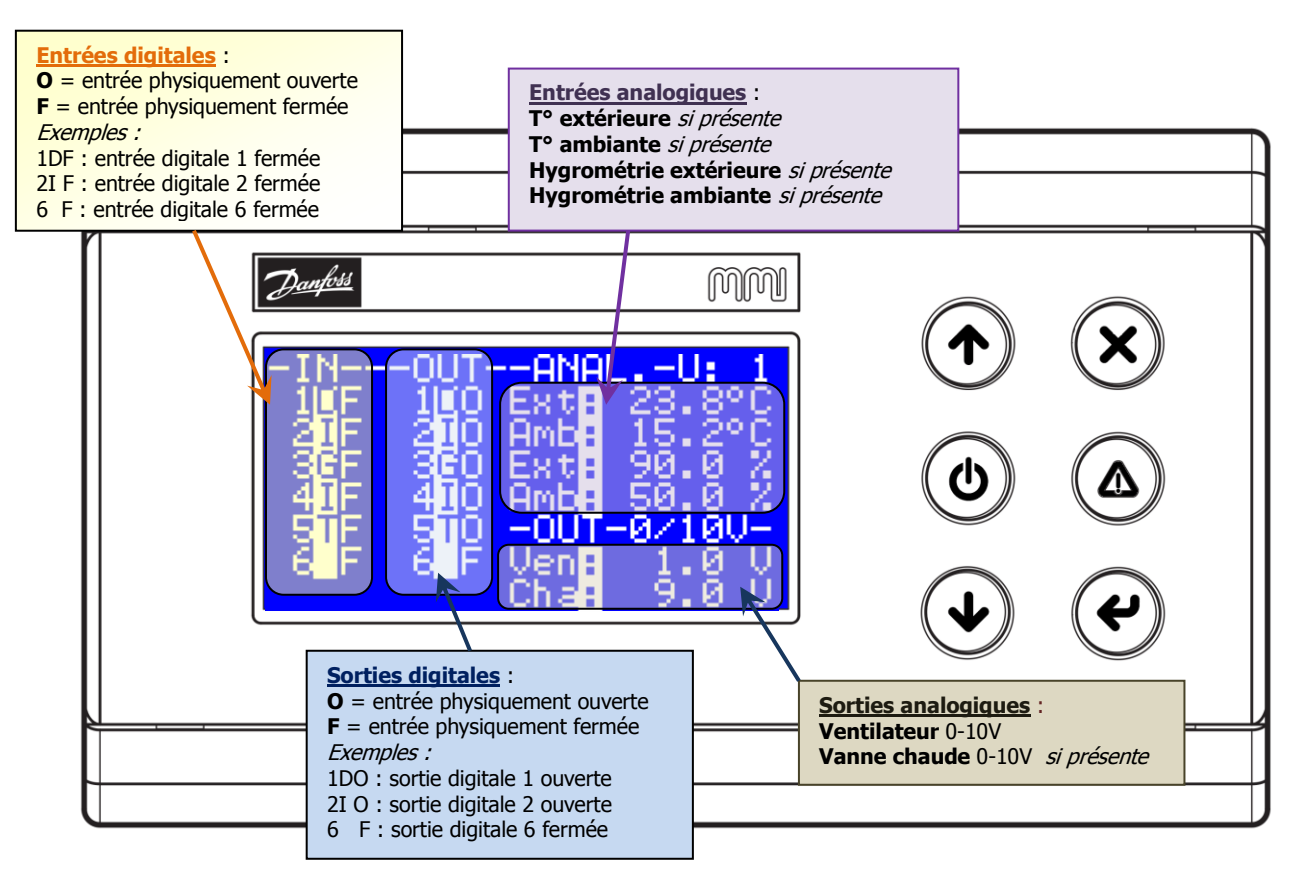

# <span id="page-14-1"></span>**6. Structure du menu**

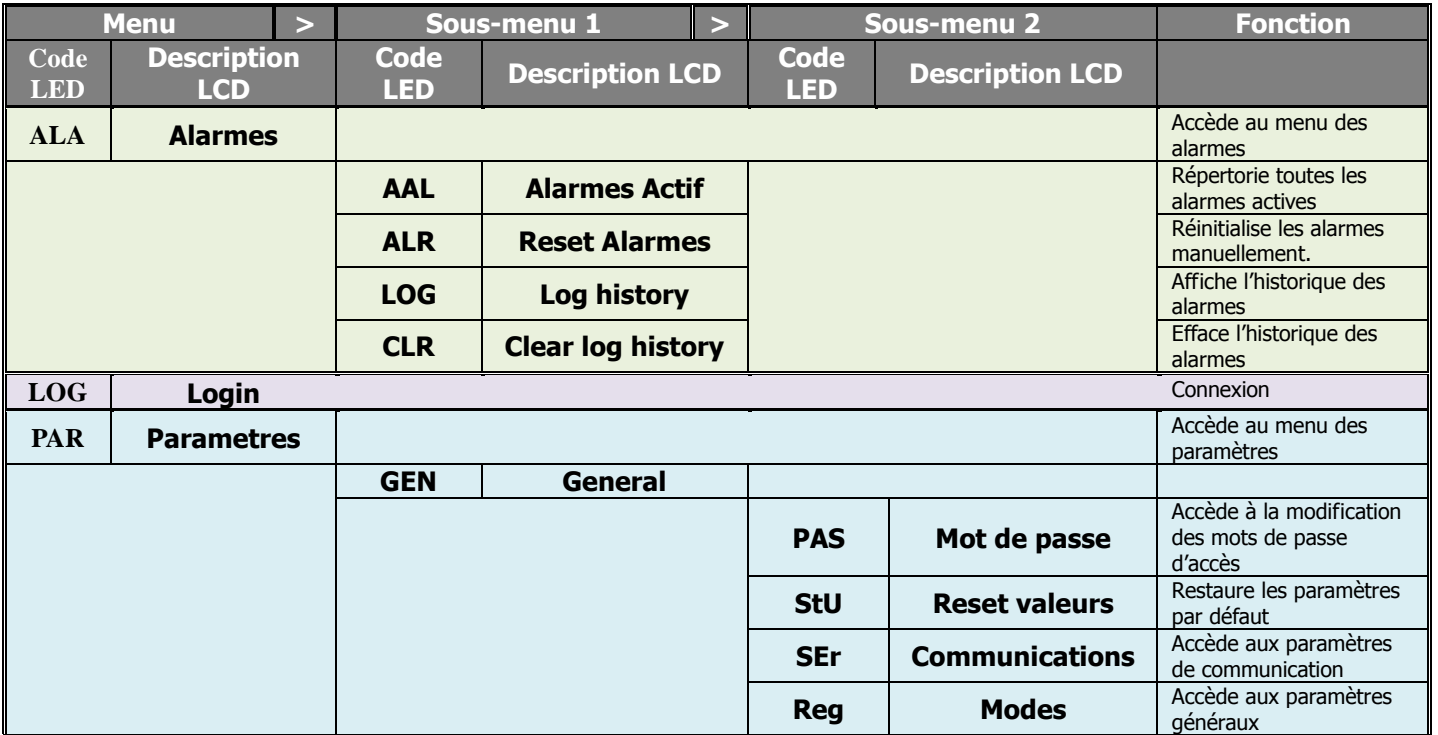

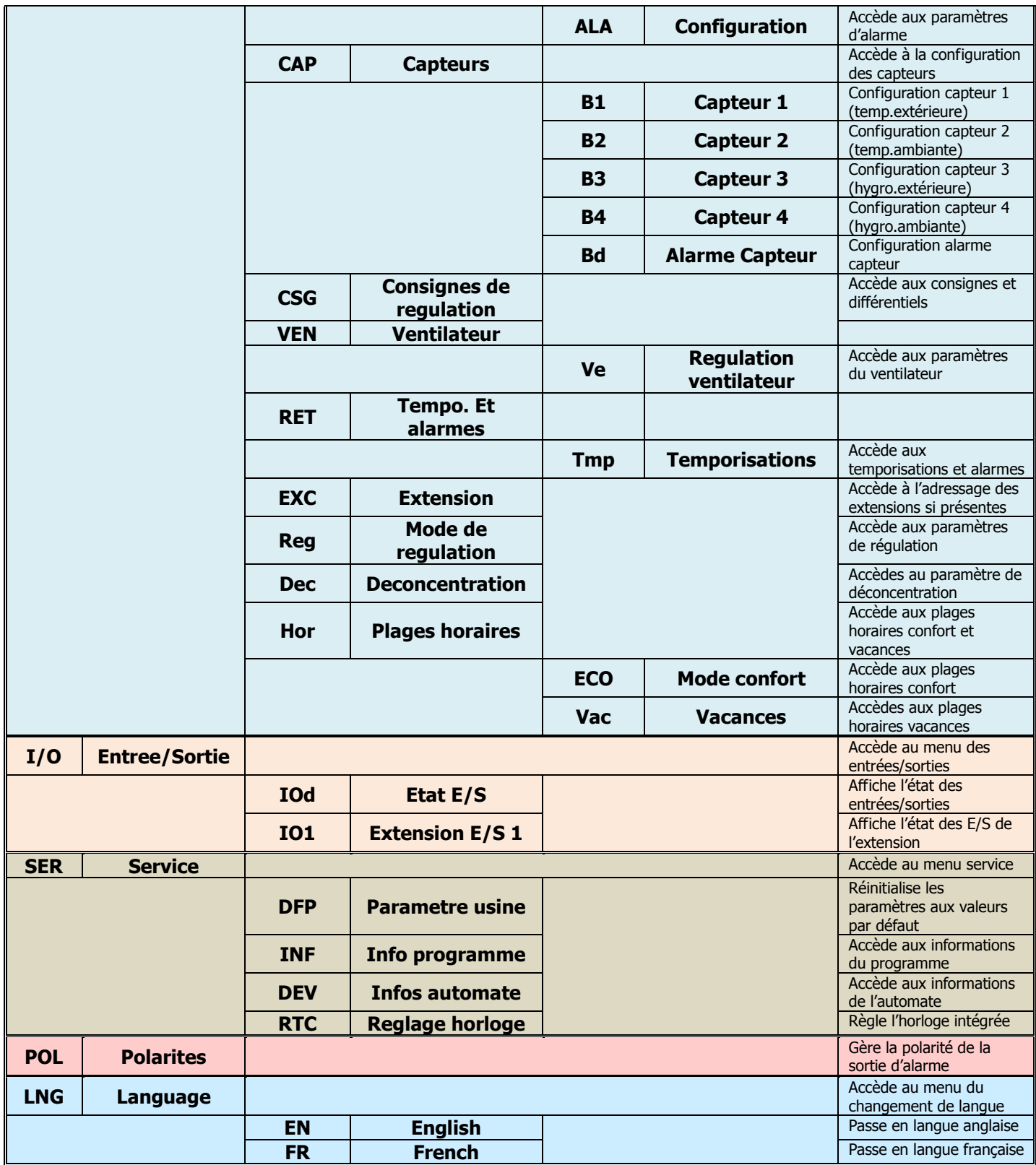

# <span id="page-16-0"></span>**7. Liste des paramètres**

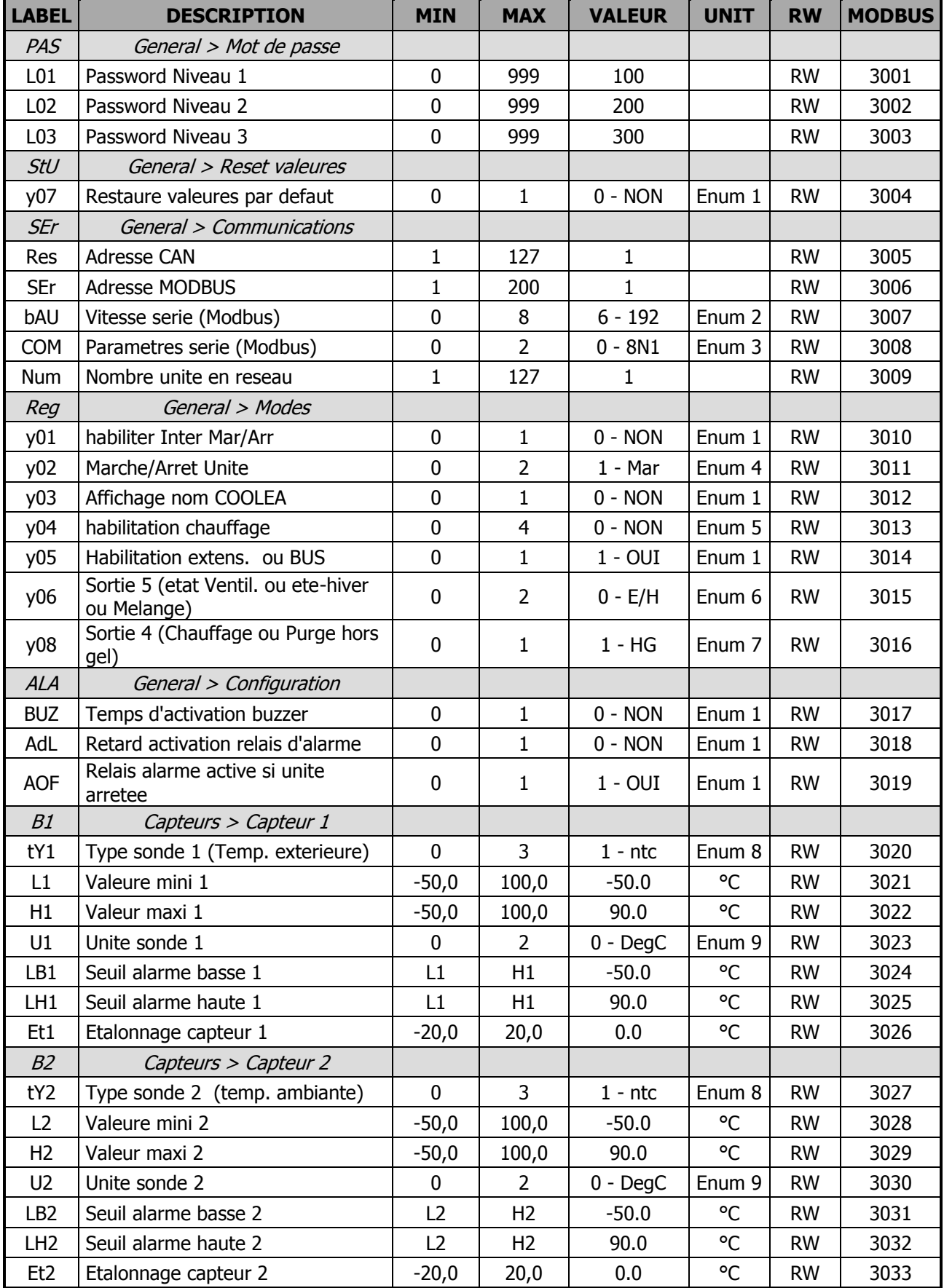

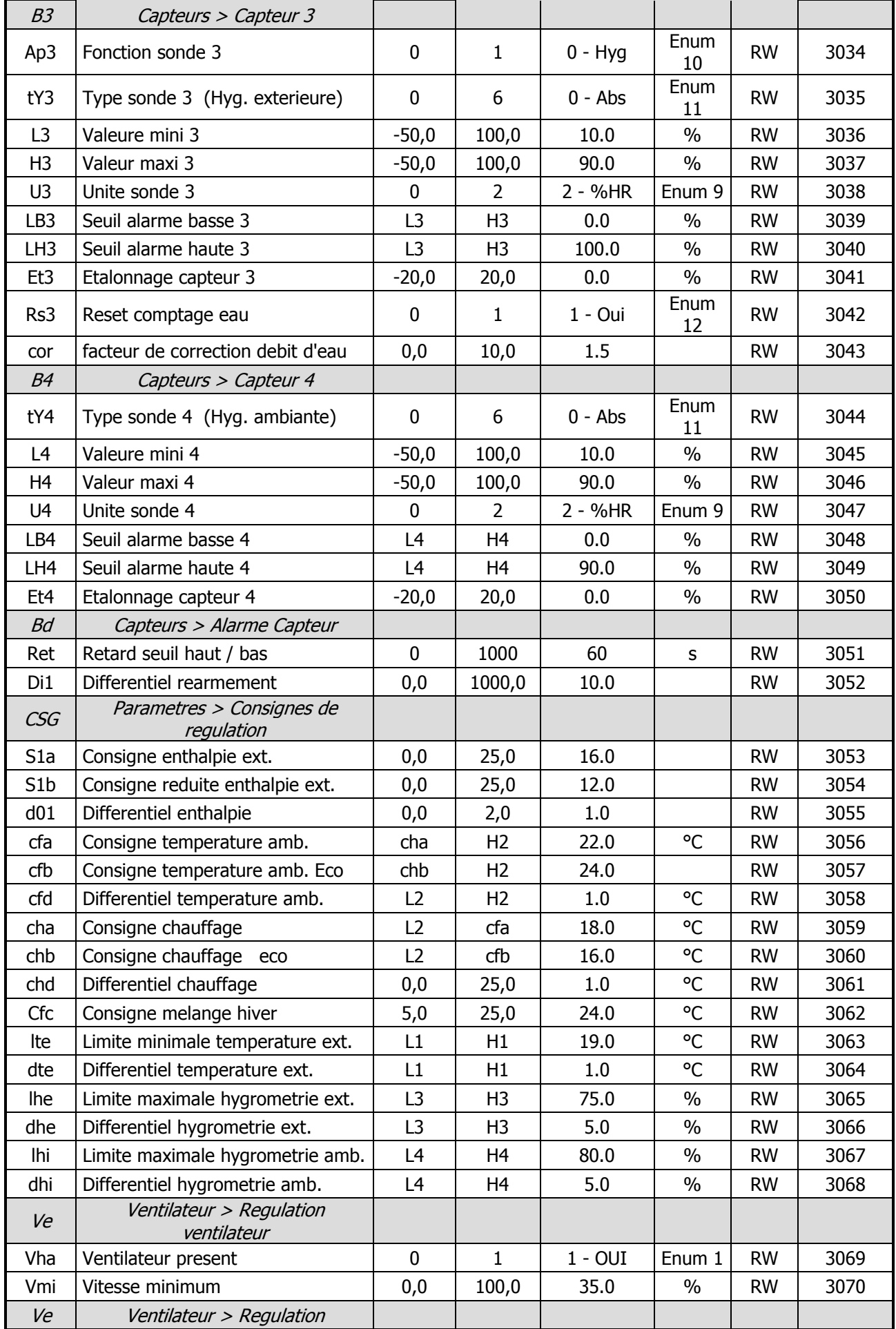

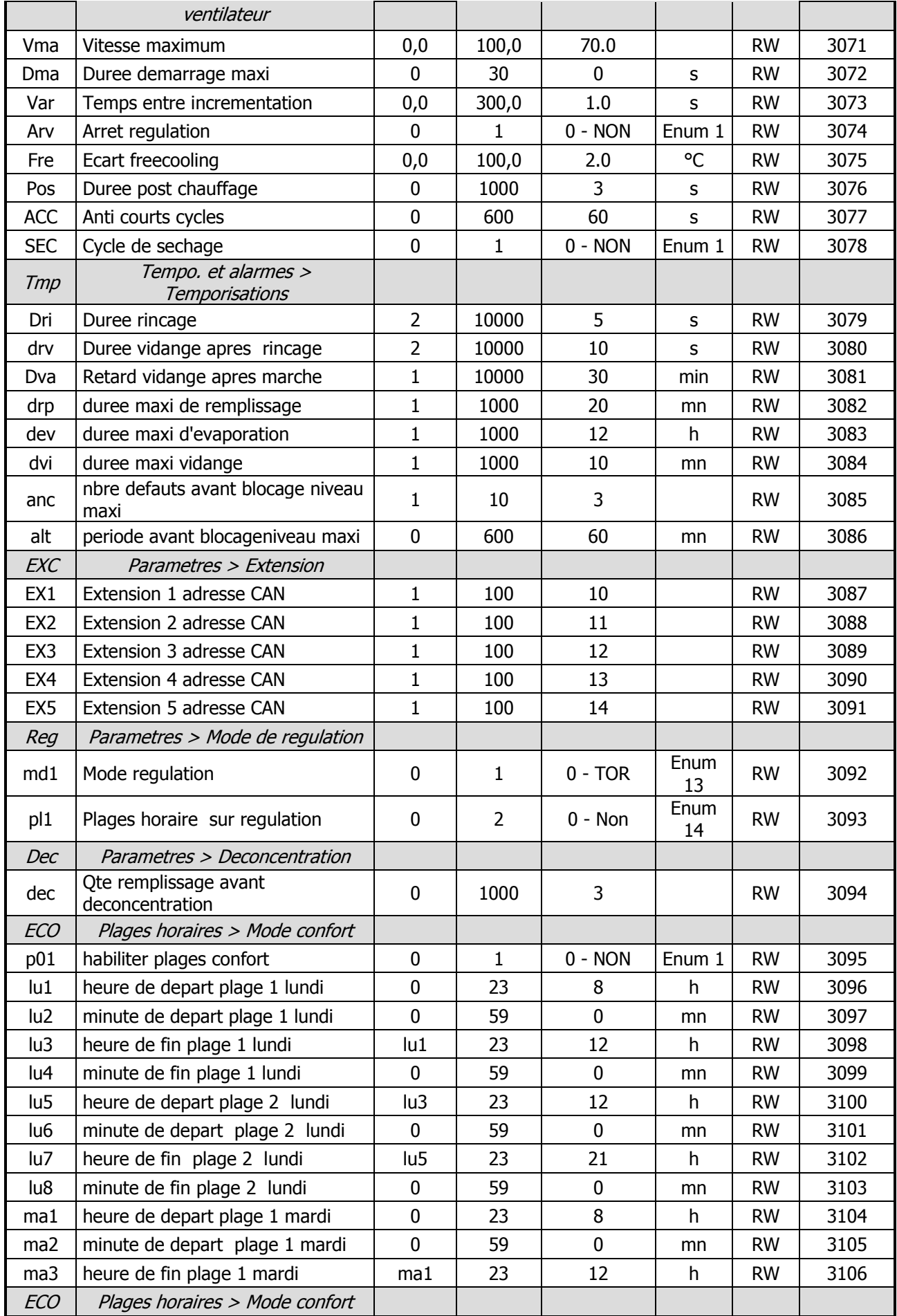

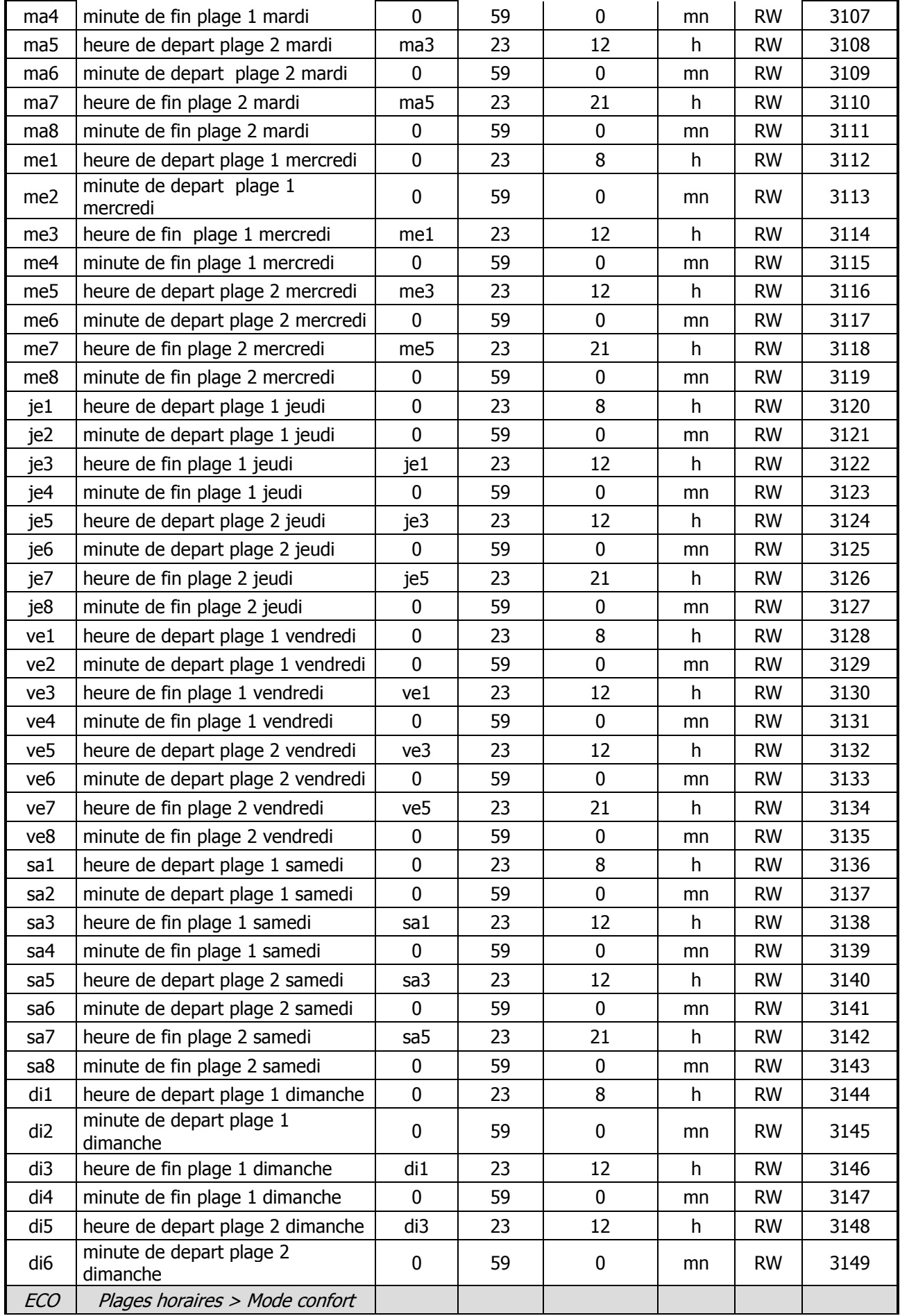

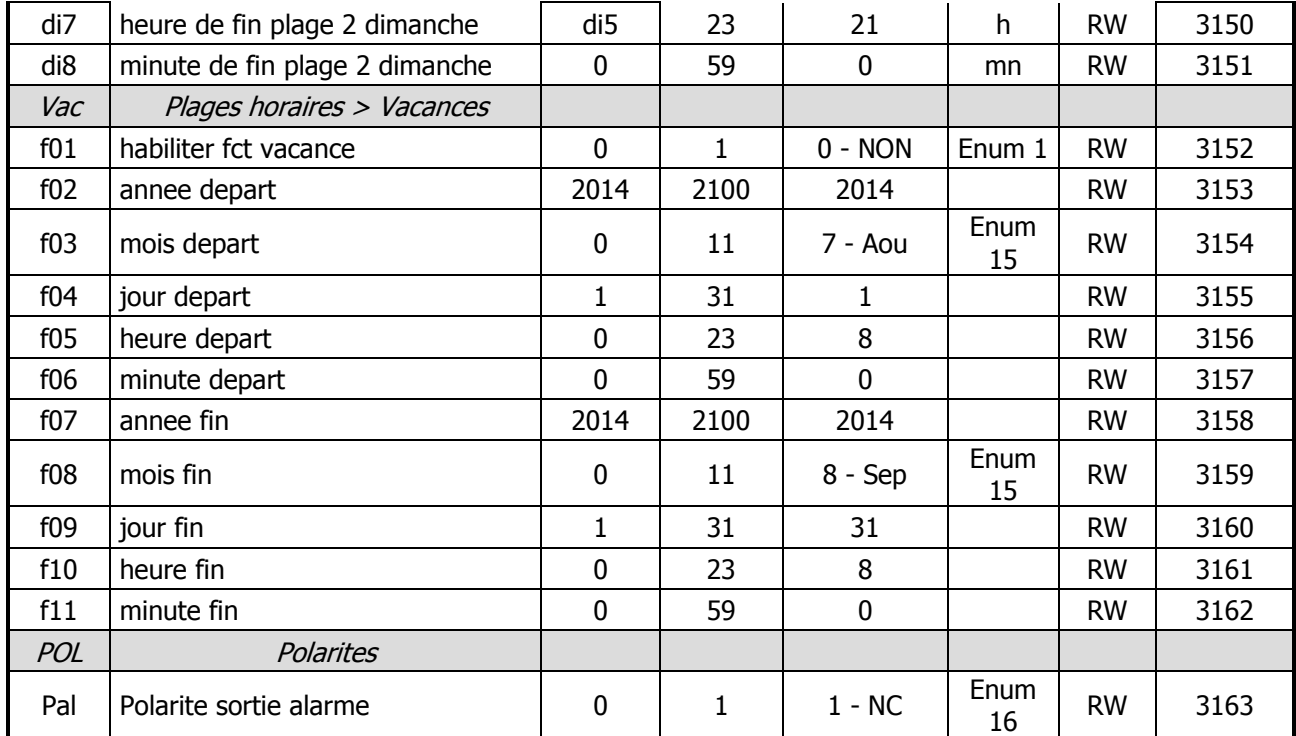

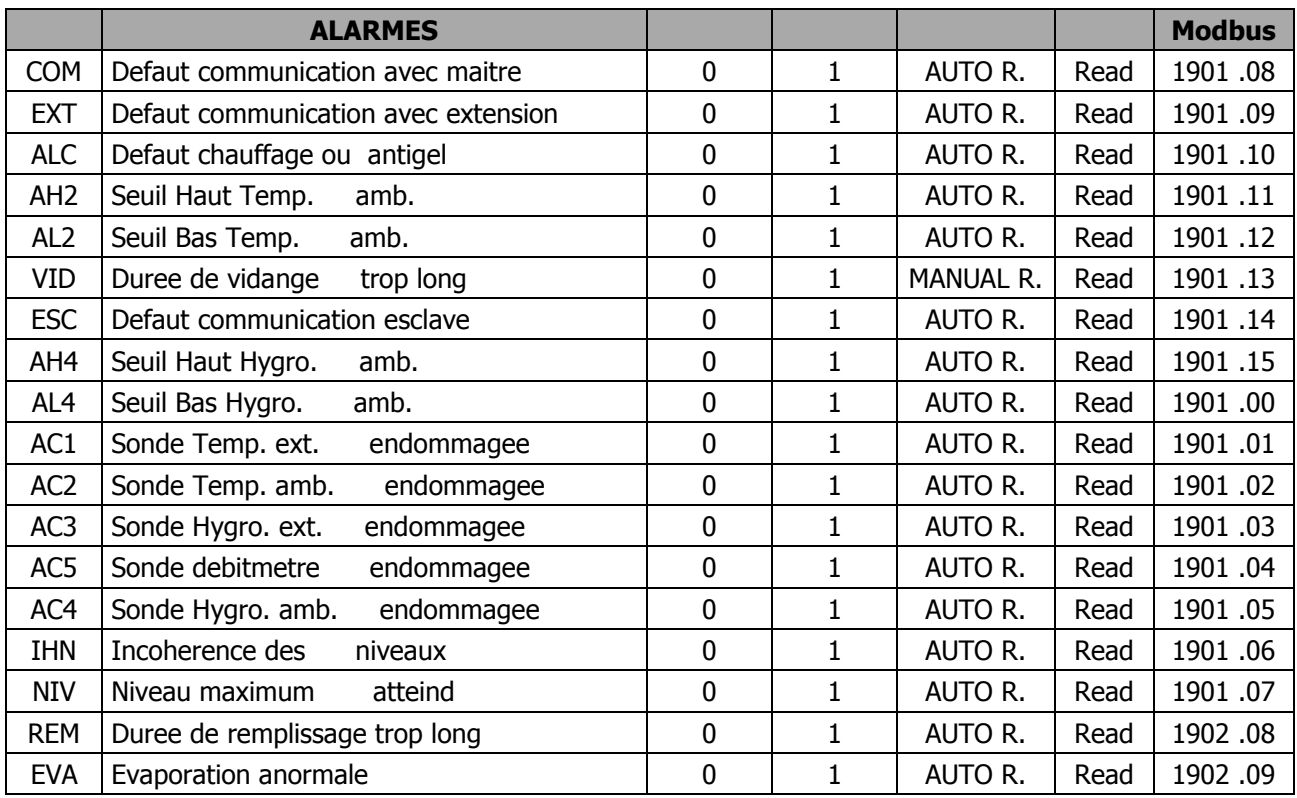

# <span id="page-21-0"></span>**8. Configuration des capteurs**

# <span id="page-21-1"></span>**8.1. Configuration sonde de température extérieure (capteur 1)**

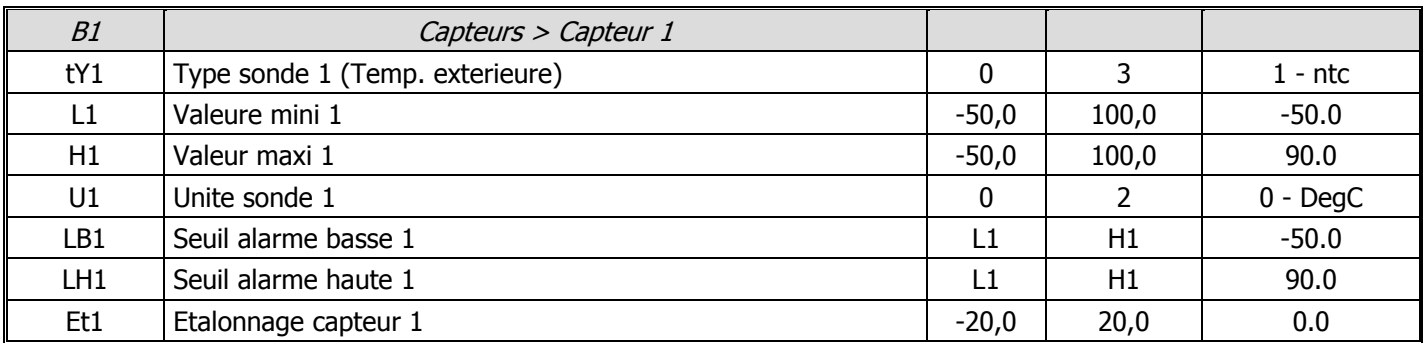

**tY1** : Type de sonde de température extérieure. 4 choix possibles :

- **Abs** : pas de sonde
- **NTC** : sonde passive NTC10k@25°C ß3435
- **0/1** : sonde active 0/1V

- **Bus** : lecture de la sonde via le réseau CAN sur le régulateur maître. Ne doit être choisi que si le régulateur n'est pas maître.

- **L1** : Plage minimum de la sonde. Non visible si **tY1** est sur **Abs**.
- **H1** : Plage maximum de la sonde. Non visible si **tY1** est sur **Abs**.
- **U1** : Unité pour cette sonde. 3 choix possibles : Non visible si **tY1** est sur **Abs** ou **NTC**.
	- **DegC** : degrés Celsius
	- **DegF** : degrés Fahrenheit
	- **%HR** : humidité relative

**LB1** : Seuil de déclenchement de l'alarme basse température. Non visible si **tY1** est sur **Abs**.

**LH1** : Seuil de déclenchement de l'alarme haute température. Non visible si **tY1** est sur **Abs**.

**Et1** : Etalonnage de la sonde en cas de déviation de la valeur. Non visible si **tY1** est sur **Abs**.

# <span id="page-21-2"></span>**8.2. Configuration sonde de température ambiante (capteur 2)**

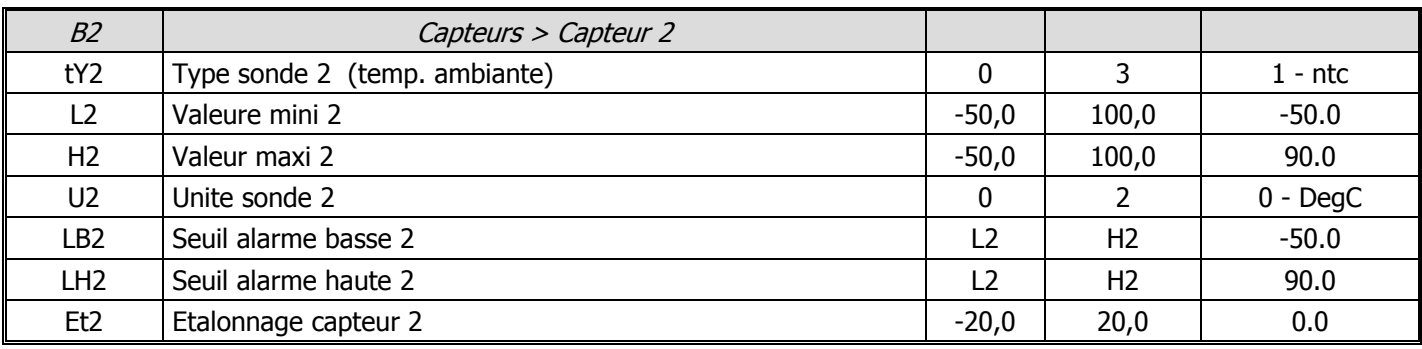

**tY2** : Type de sonde de température ambiante. 4 choix possibles :

- **Abs** : pas de sonde
- **NTC** : sonde passive NTC10k@25°C ß3435
- **0/1** : sonde active 0/1V
- **Bus** : lecture de la sonde via le réseau CAN sur le régulateur maître. Ne doit être choisi que si le régulateur n'est pas maître.
- **L2** : Plage minimum de la sonde. Non visible si **tY2** est sur **Abs**.
- **H2** : Plage maximum de la sonde. Non visible si **tY2** est sur **Abs**.
- **U2** : Unité pour cette sonde. 3 choix possibles : Non visible si **tY2** est sur **Abs** ou **NTC**.
- **DegC** : degrés Celsius
- **DegF** : degrés Fahrenheit
- **%HR** : humidité relative
- **LB2** : Seuil de déclenchement de l'alarme basse température. Non visible si **tY2** est sur **Abs**.
- **LH2** : Seuil de déclenchement de l'alarme haute température. Non visible si **tY2** est sur **Abs**.

**Et2** : Etalonnage de la sonde en cas de déviation de la valeur. Non visible si **tY2** est sur **Abs**.

### <span id="page-22-0"></span>**8.3. Configuration sonde d'hygrométrie extérieure ou compteur d'eau (capteur 3)**

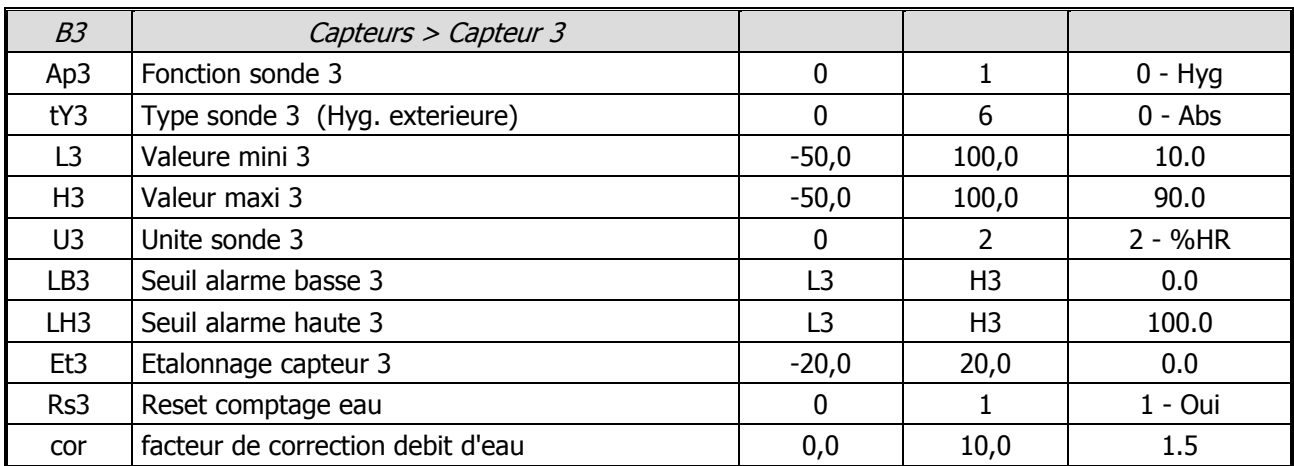

#### **Ap3** : Fonction du capteur n°3. 2 choix possibles :

- **- Hyg** : fonction mesure hygrométrie
- **Eau** : fonction compteur d'eau
- **tY3** : Type de sonde d'hygrométrie extérieure. 7 choix possibles : Non visible si **Ap3** est sur **Eau**
	- **Abs** : pas de sonde
	- **0/1** : sonde active 0/1V
	- **0/5** : sonde active 0/5V
	- **0/10** : sonde active 0/10V
	- **0/20** : sonde active 0/20mA
	- **4/20** : sonde active 4/20mA
	- **Bus** : lecture de la sonde via le réseau CAN sur le régulateur maître. Ne doit être choisi que si le régulateur n'est pas maître.
- **L3** : Plage minimum de la sonde. Non visible si **Ap3** est sur **Eau** ou **tY3** sur **Abs**.
- **H3** : Plage maximum de la sonde. Non visible si **Ap3** est sur **Eau** ou **tY3** sur **Abs**.
- **U3** : Unité pour cette sonde. 3 choix possibles : Non visible si **Ap3** est sur **Eau** ou **tY 3 sur Abs** ou **0/1**.
	- **DegC** : degrés Celsius
	- **DegF** : degrés Fahrenheit
	- **%HR** : humidité relative
- **LB3** : Seuil de déclenchement de l'alarme basse. Non visible si **Ap3** est sur **Eau** ou **tY3** sur **Abs**.
- **LH3** : Seuil de déclenchement de l'alarme haute. Non visible si **Ap3** est sur **Eau** ou **tY3** sur **Abs**.
- **Et3** : Etalonnage de la sonde en cas de déviation de la valeur. Non visible si **Ap3** est sur **Eau** ou **tY3** sur **Abs**.
- **Rs3** : Remise à zéro du compteur d'eau si positionné sur OUI. Le paramètre revient automatiquement sur
- NON une fois la remise à zéro effectuée. Non visible si **Ap3** est sur **Hyg**.

**cor** : Facteur de correction du débit d'eau. Non visible si **Ap3** est sur **Hyg**.

# <span id="page-23-0"></span>**8.4. Configuration sonde d'hygrométrie ambiante (capteur 4)**

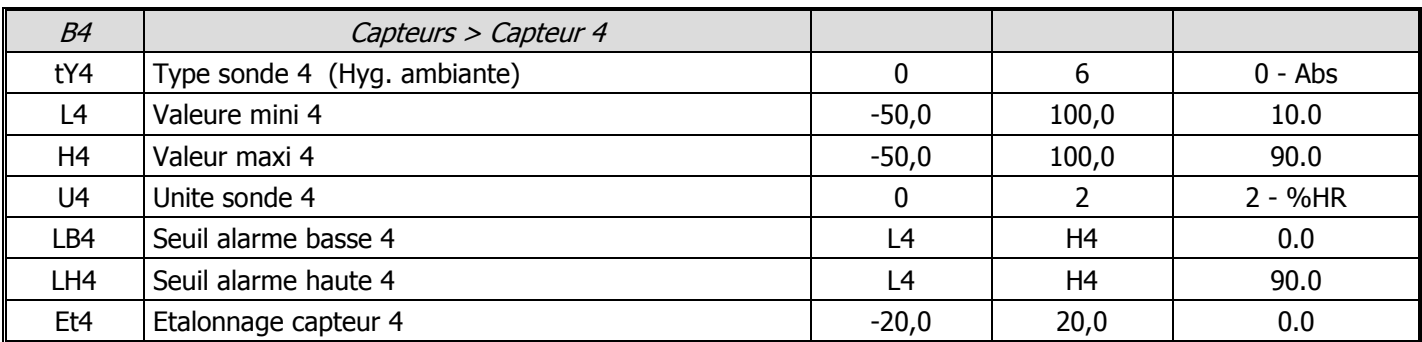

#### **tY4** : Type de sonde d'hygrométrie ambiante. 4 choix possibles :

- **Abs** : pas de sonde
- **0/1** : sonde active 0/1V
- **0/5** : sonde active 0/5V
- **0/10** : sonde active 0/10V
- **0/20** : sonde active 0/20mA
- **4/20** : sonde active 4/20mA

- **Bus** : lecture de la sonde via le réseau CAN sur le régulateur maître. Ne doit être choisi que si le régulateur n'est pas maître.

- **L4** : Plage minimum de la sonde. Non visible si **tY4** est sur **Abs**.
- **H4** : Plage maximum de la sonde. Non visible si **tY4** est sur **Abs**.
- **U4** : Unité pour cette sonde. 3 choix possibles : Non visible si **tY4** est sur **Abs** ou **0/1**.
	- **DegC** : degrés Celsius
	- **DegF** : degrés Fahrenheit
	- **%HR** : humidité relative
- **LB4** : Seuil de déclenchement de l'alarme basse. Non visible si **tY4** est sur **Abs**.
- **LH4** : Seuil de déclenchement de l'alarme haute. Non visible si **tY4** est sur **Abs**.
- **Et4** : Etalonnage de la sonde en cas de déviation de la valeur. Non visible si **tY4** est sur **Abs**.

## <span id="page-23-1"></span>**8.5. Configuration alarme capteurs**

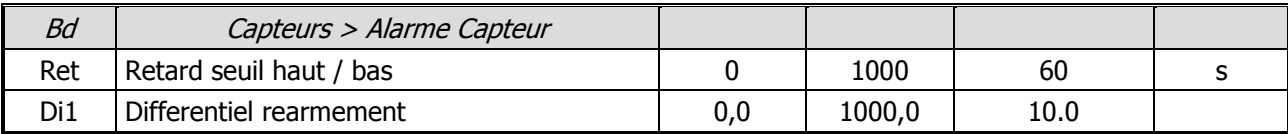

**Ret** : Retard en secondes avant déclenchement de l'alarme en cas de dépassement de seuil (**haut** ou **bas**) **Di1** : Différentiel pour retour à la normale

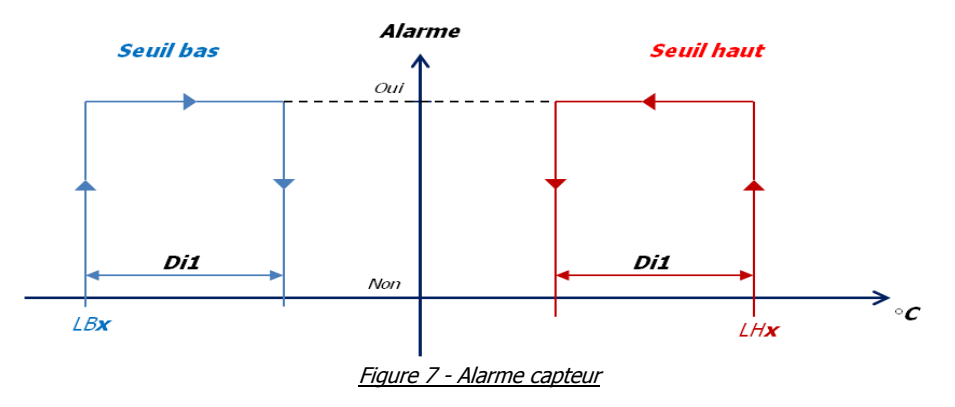

# <span id="page-24-0"></span>**9. Régulation**

# <span id="page-24-1"></span>**9.1. Gestion du Free-Cooling**

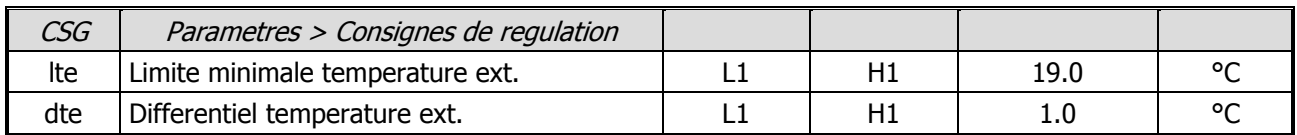

#### <span id="page-24-2"></span>**9.1.1. Ventilateur en Free-Cooling**

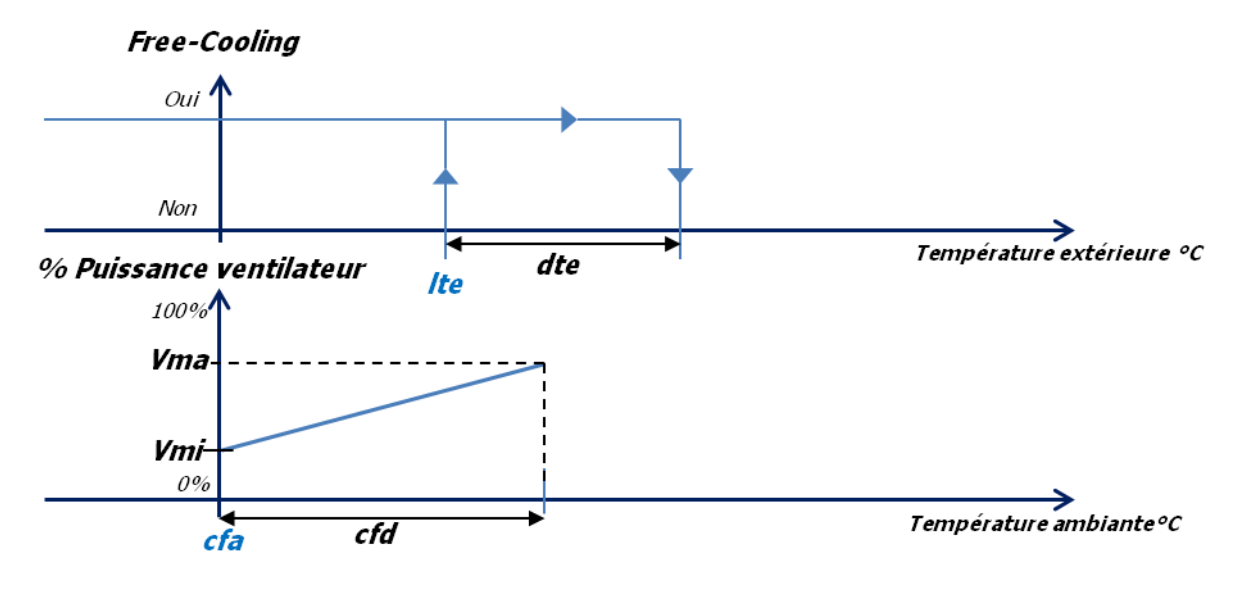

Figure 8 - Autorisation et ventilateur en Free-Cooling

### <span id="page-24-3"></span>**9.2. Gestion du froid**

#### **9.2.1. Première régulation ou régulation après vidange**

<span id="page-24-4"></span>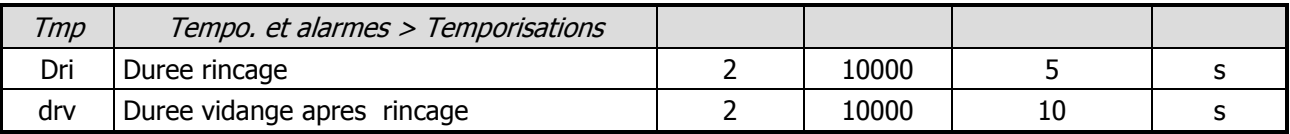

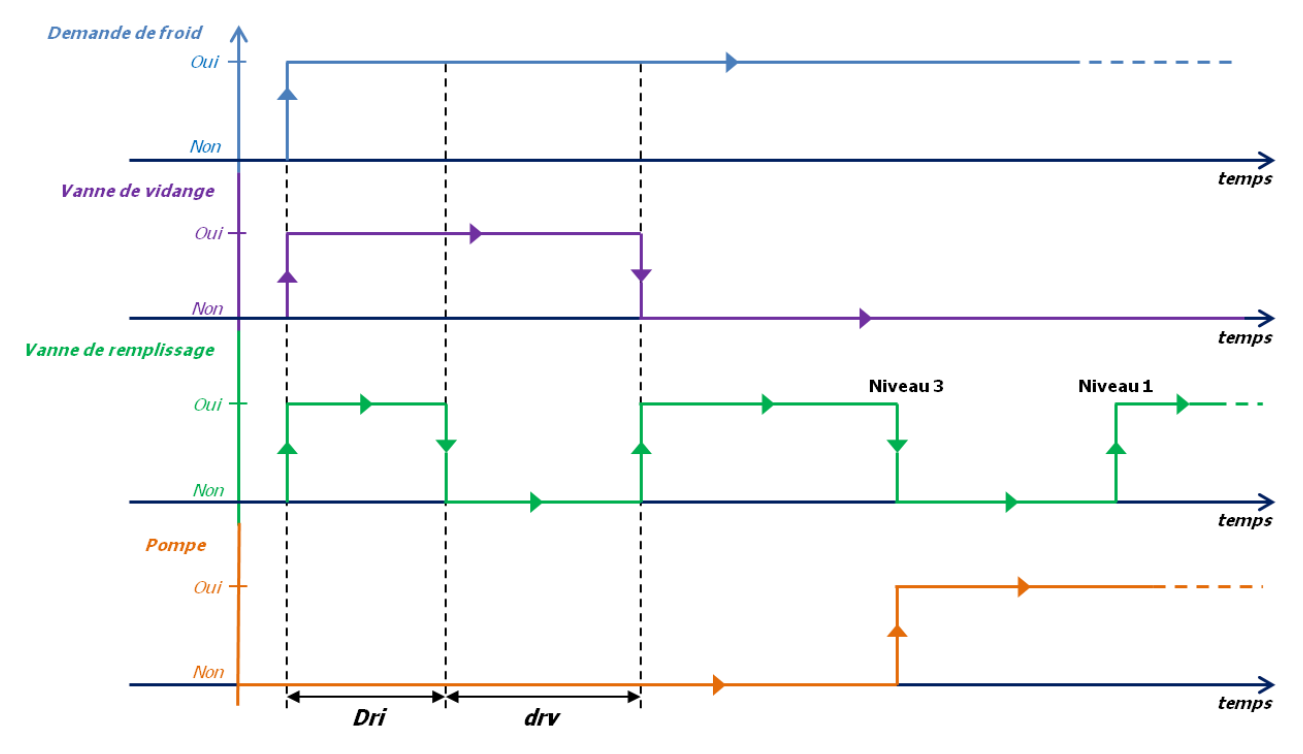

Figure 9 - Première régulation en froid

# **9.2.2. Vidange après arrêt régulation**

<span id="page-25-0"></span>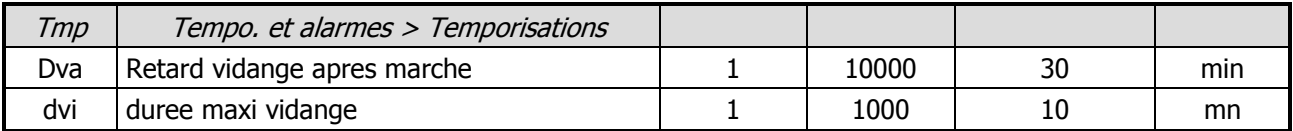

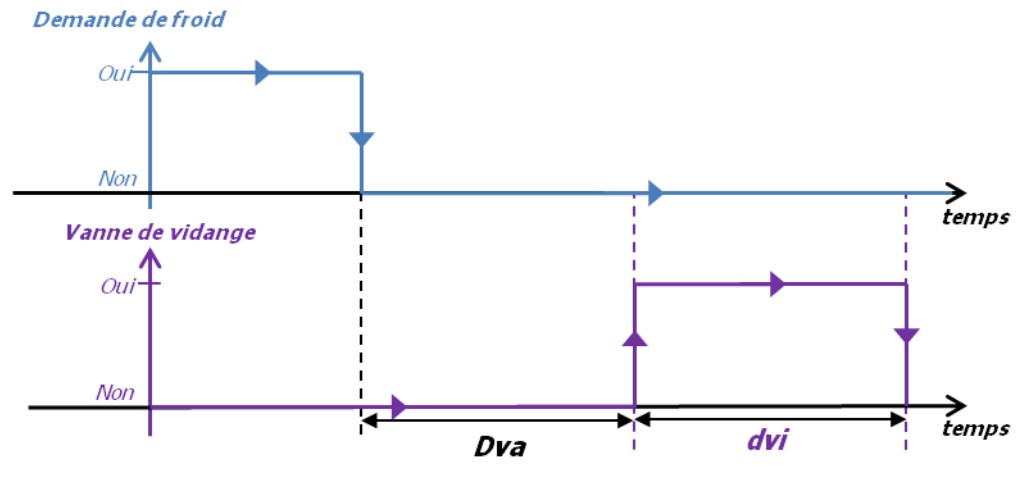

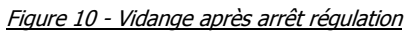

#### <span id="page-25-1"></span>**9.2.3. Ventilateur**

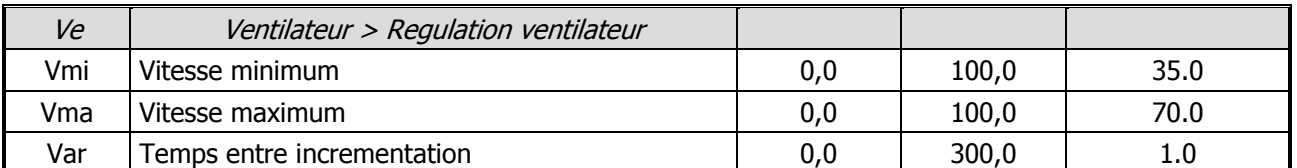

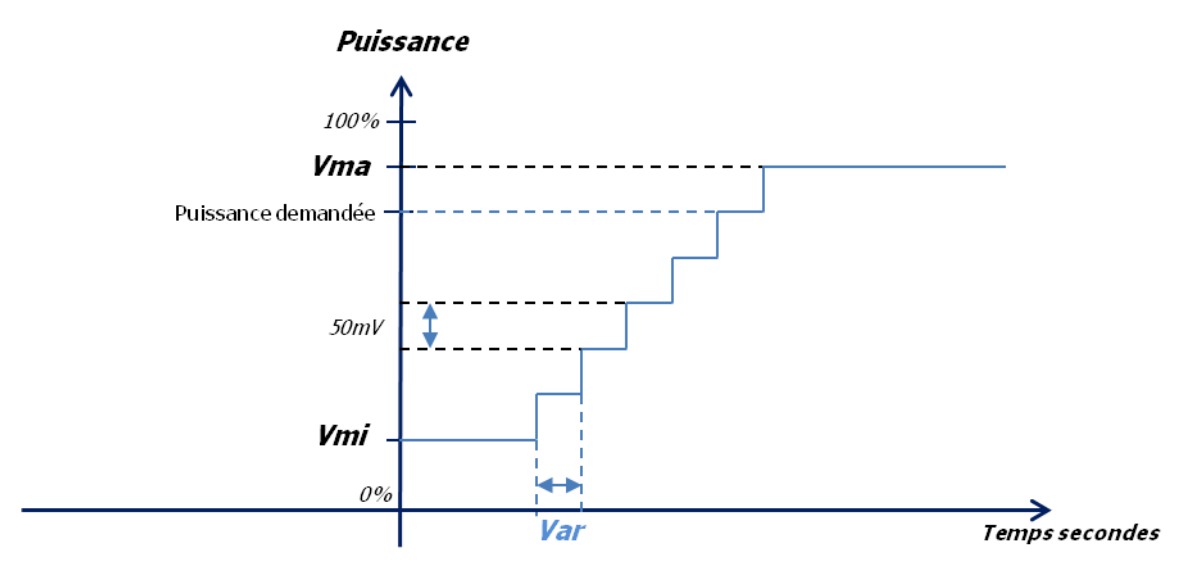

Figure 11 - Puissance ventilateur en froid

### <span id="page-26-0"></span>**9.3. Gestion du chauffage**

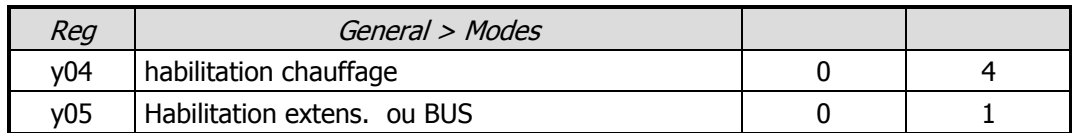

**y04** : Habilitation du chauffage. 4 choix possibles :

- **NON** : pas de gestion du chauffage
- **FHE** : uniquement free-heating
- **CHA** : uniquement chauffage tout-ou-rien
- **F+C** : free-heating + chauffage tout-ou-rien
- **Pro** : proportionnel Mettre **y05** sur « **OUI** » dans ce mode

**y05** : Habilitation extension EXC06D. 2 choix possibles :

- **NON** : extension désactivée

- **OUI** : extension activée. La deuxième sortie analogique 0-10V de l'extension est une recopie du signal du ventilateur pour commander par exemple le registre.

#### <span id="page-26-1"></span>**9.3.1. y04 = « FHE »**

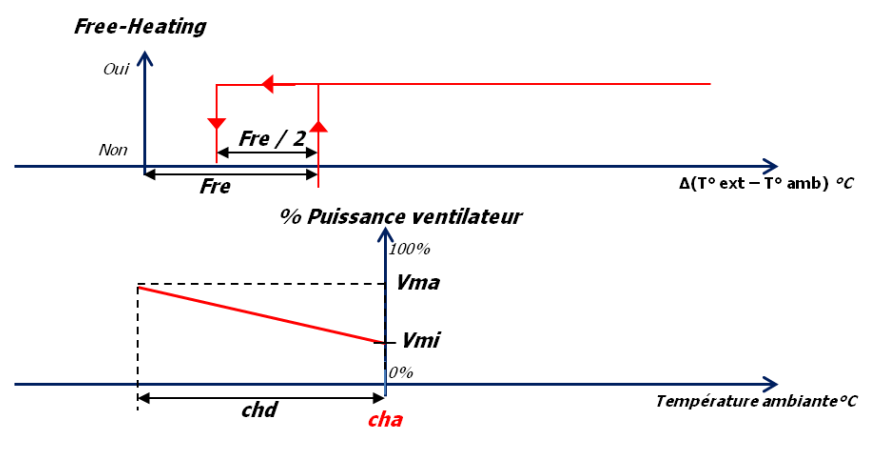

#### **9.3.2. y04 = « CHA »**

<span id="page-27-0"></span>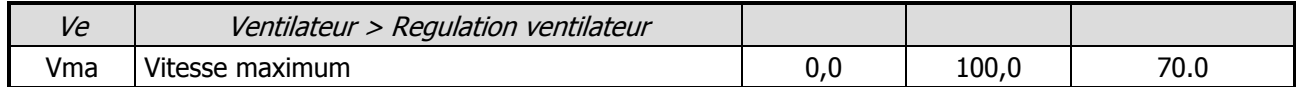

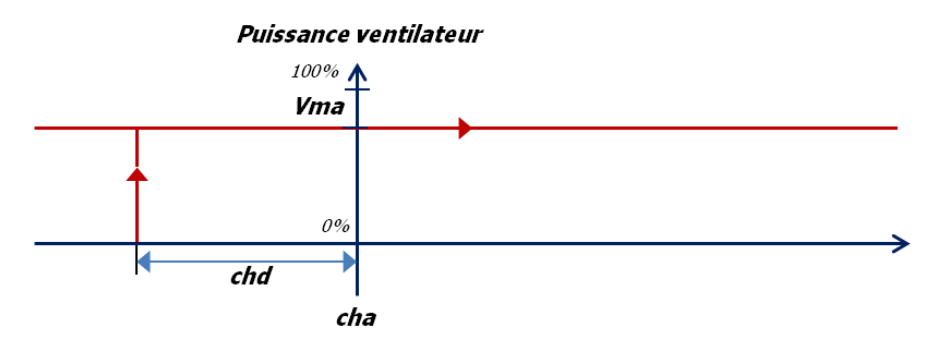

Figure 12 - Ventilateur avec y04 = "CHA"

#### <span id="page-27-1"></span>**9.3.3. y04 = « F+C »**

Mode qui combine les 2 modes ci-dessus.

### <span id="page-27-2"></span>**9.3.4. y04 = « Pro »**

#### **9.3.4.1. Ventilateur**

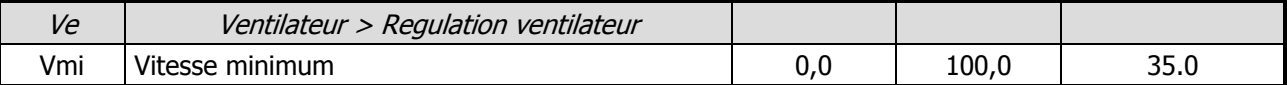

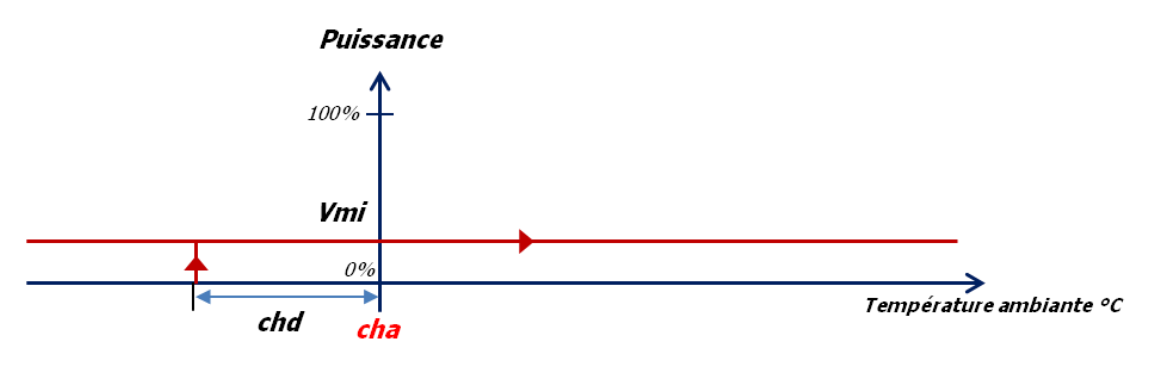

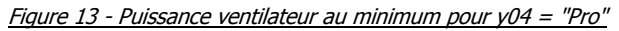

#### **9.3.4.2. Vanne 0-10V**

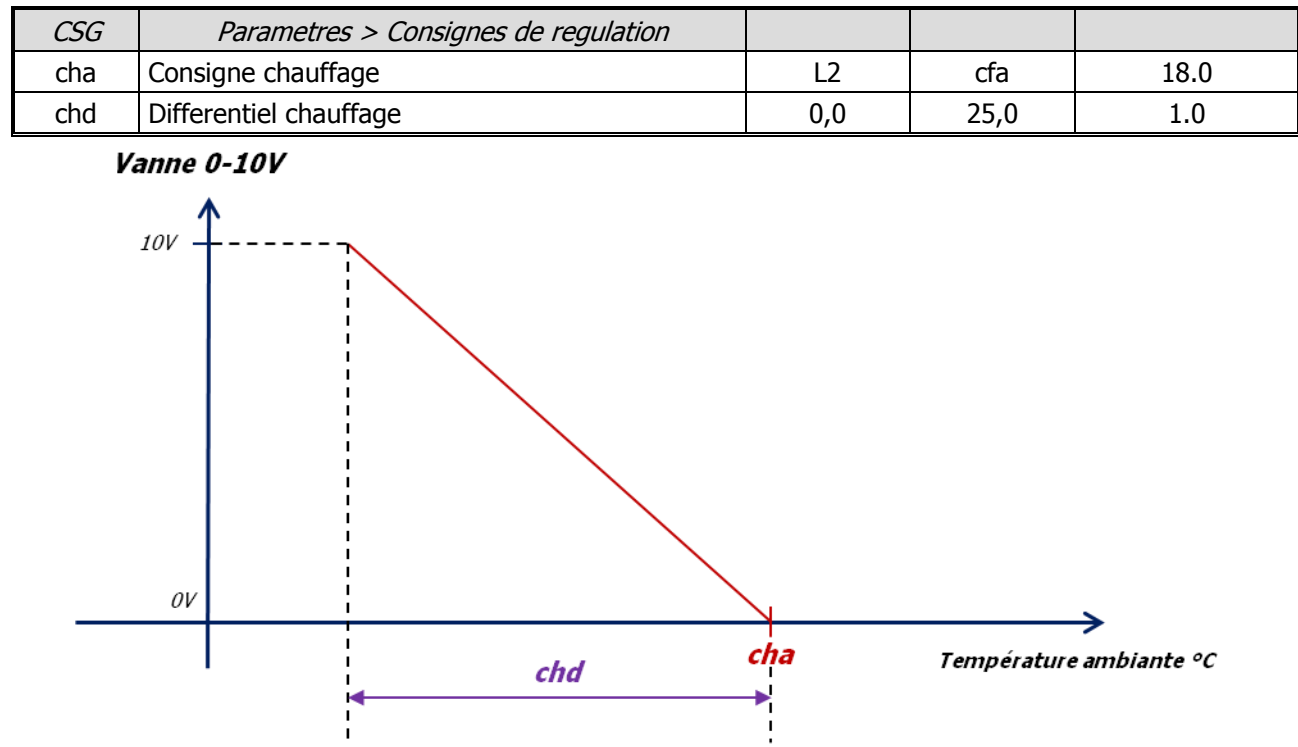

Figure 14 - Régulation vanne 0-10V pour y04 = "Pro"

# <span id="page-29-0"></span>**10. Gestion sorties 4 et 5**

### <span id="page-29-1"></span>**10.1. Gestion sortie 4**

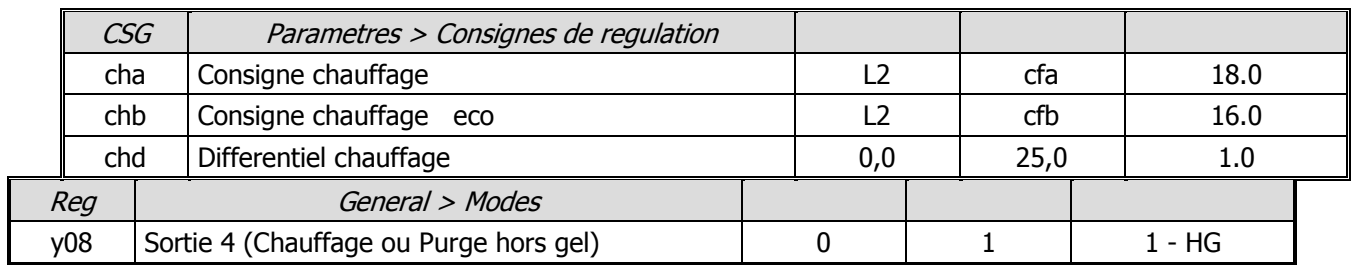

#### <span id="page-29-2"></span> $10.1.1.y08 = \text{« } CH \text{ »}$

Dans ce mode la sortie 4 ne peut être active que si le paramètre **y04** = **« CHA »** ou **y04** = **« F+C »**. Elle s'active en fonction de la demande de chaud.

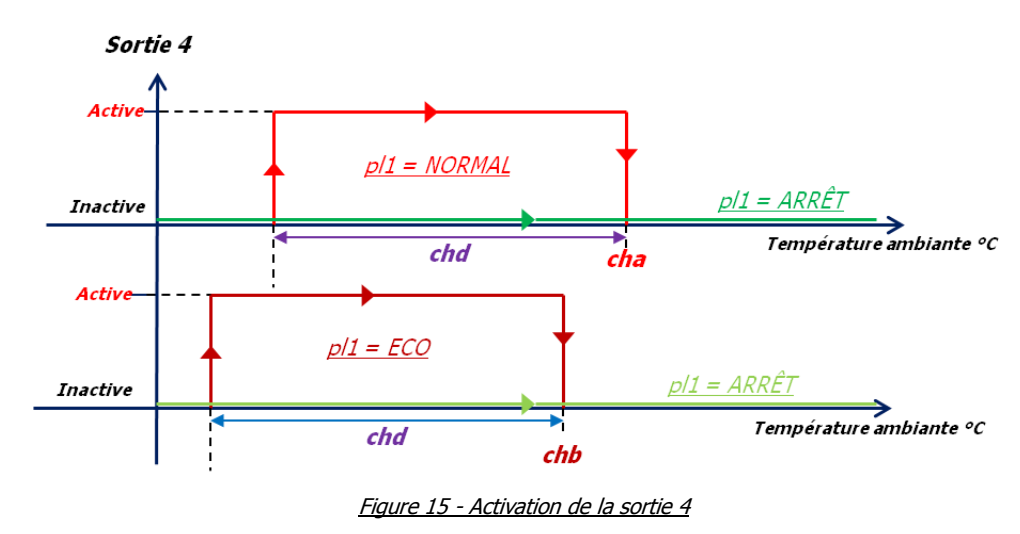

#### $10.1.2.y08 = « **HG** »$

#### <span id="page-29-4"></span><span id="page-29-3"></span>**10.2. Gestion sortie 5**

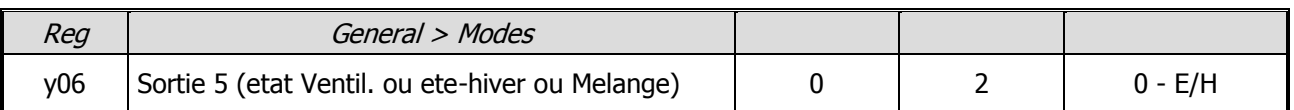

#### <span id="page-29-5"></span>**10.2.1.y06 = « E/H »**

Si la sonde d'ambiance est déclarée, la sortie 5 est active si **y04** = **« CHA »** et que le mode hiver est actif sinon elle reste inactive.

#### <span id="page-29-6"></span>**10.2.2.y06 = « VENT »**

La sortie 5 est active quand le ventilateur est en fonctionnement.

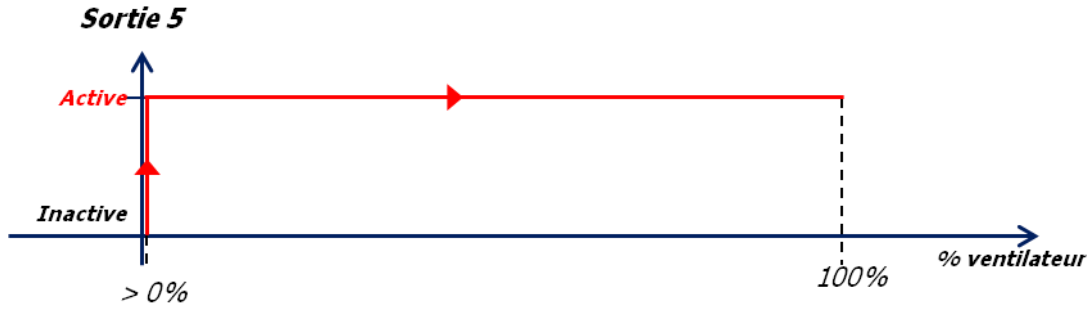

Figure 16 - Activation de la sortie 5 « ventilateur »

# <span id="page-30-0"></span>**11. Temporisations**

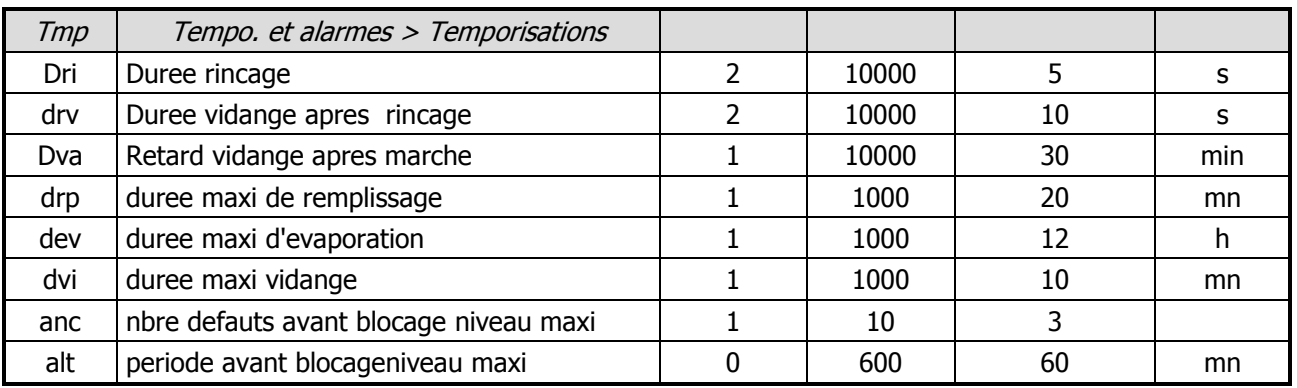

**Dri** : fixe la durée de rinçage en secondes

**drv** : fixe la durée de la vidange en secondes après le cycle de rinçage

**Dva** : retarde la vidange après la fin de la régulation ou après l'arrêt de l'équipement

**drp** : fixe la durée maximum de remplissage avant qu'une alarme ne se déclenche

**dev** : fixe la durée maximum d'évaporation avant qu'un alarme ne se déclenche

**dvi** : fixe la durée maximum de vidange avant qu'une alarme ne se déclenche

**anc** : fixe le nombre de défauts « niveau maximum » avant de bloquer le fonctionnement. Ce paramètre est lié au paramètre suivant **alt**

**alt** : détermine la période de temps en minutes avant blocage pour « niveau maximum »

# <span id="page-31-0"></span>**12. Plages horaires**

Il est possible d'activer les plages horaires :

- pour passer en mode confort (mode éco décalage de consigne en dehors de celles-ci)
- pour mettre en marche la régulation (mode arrêt en dehors de celles-ci)

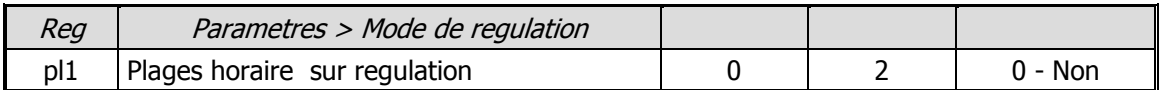

**pl1** : Habilitation plages horaires. 3 choix possibles :

- **Non** : pas de gestion des plages horaires
- **Eco** : mode économique actif en dehors des plages horaires
- **Arr** : arrêt complet de la régulation

PS : Mettre **p01** sur « **OUI** » pour activer les plages horaires

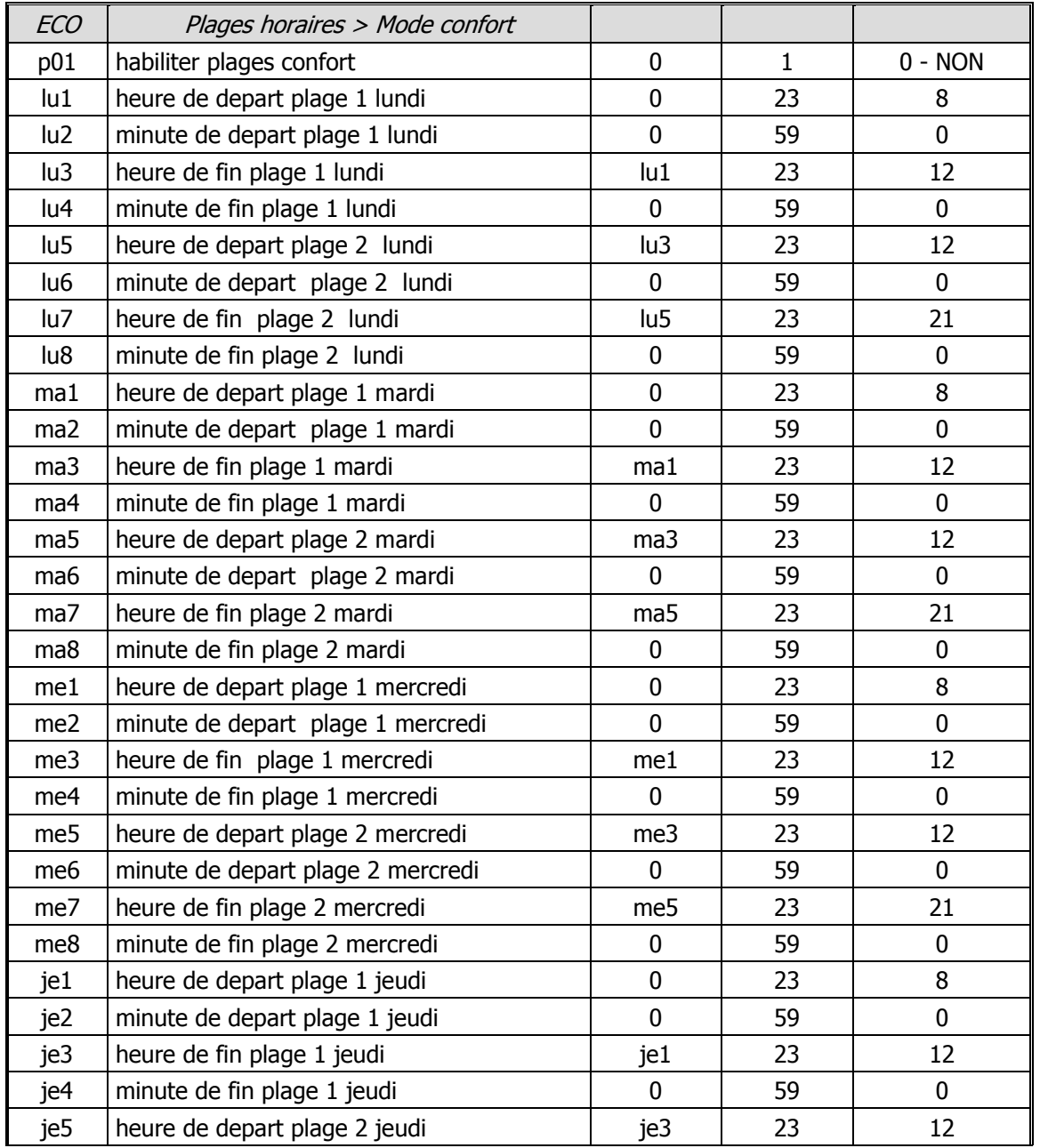

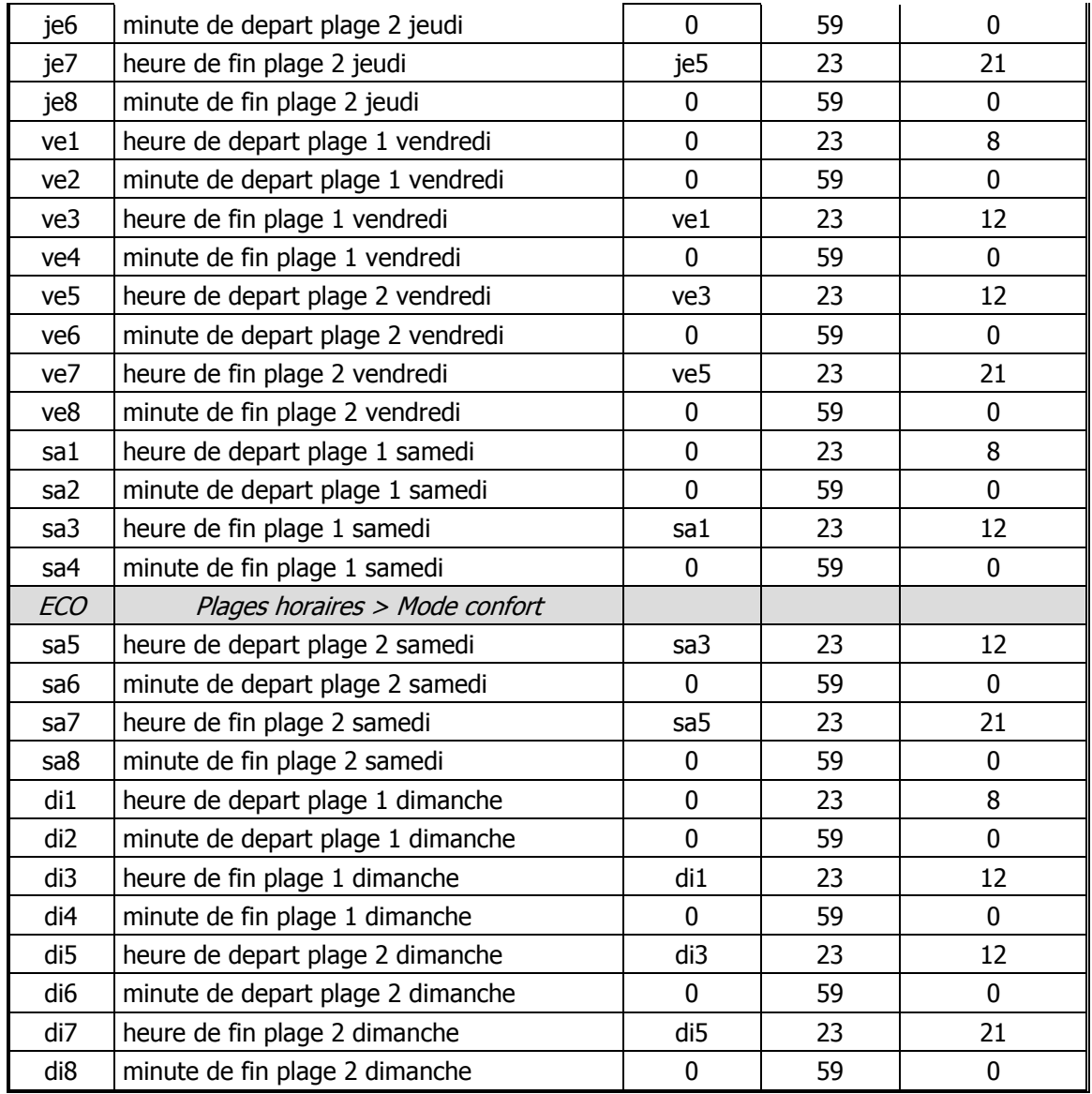

**p01** : activation des plages horaires. 2 choix possibles :

- **Non** : désactivées
- **Oui** : activées

PS : Mettre **pl1** sur **Eco** ou **Arr** pour que les plages horaires soient effectives

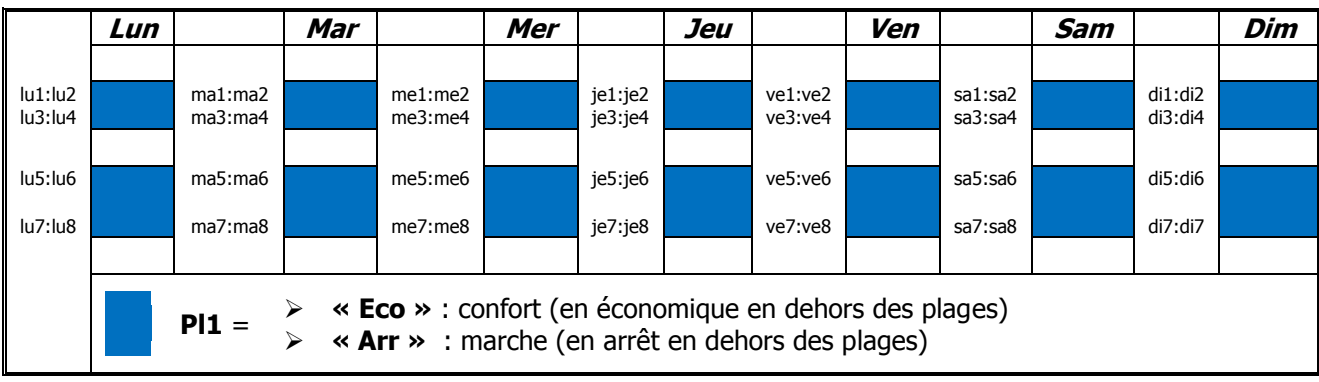

# <span id="page-33-0"></span>**13. Communications**

# <span id="page-33-1"></span>**13.1. Topologie des réseaux CAN ou Modbus**

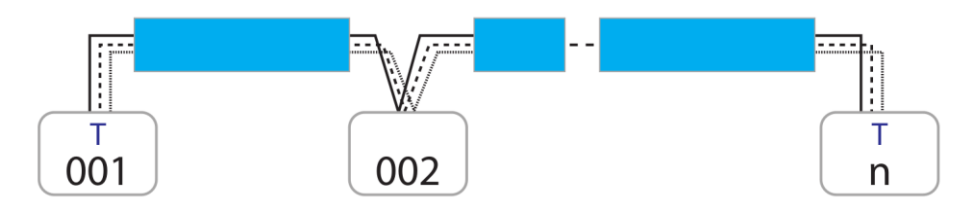

Figure 17 - Réseau **CAN** ou **Modbus** avec câble 3 conducteurs

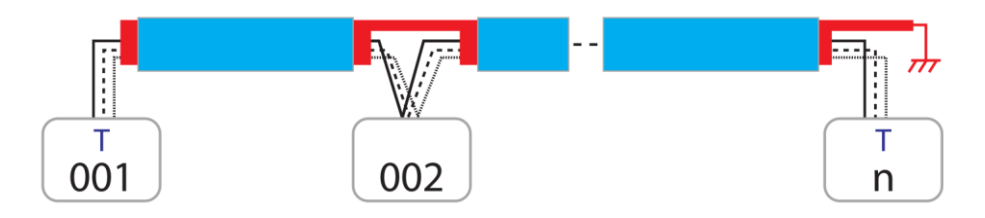

Figure 18 - Réseau **CAN** ou **Modbus** avec câble 3 conducteurs + tresse

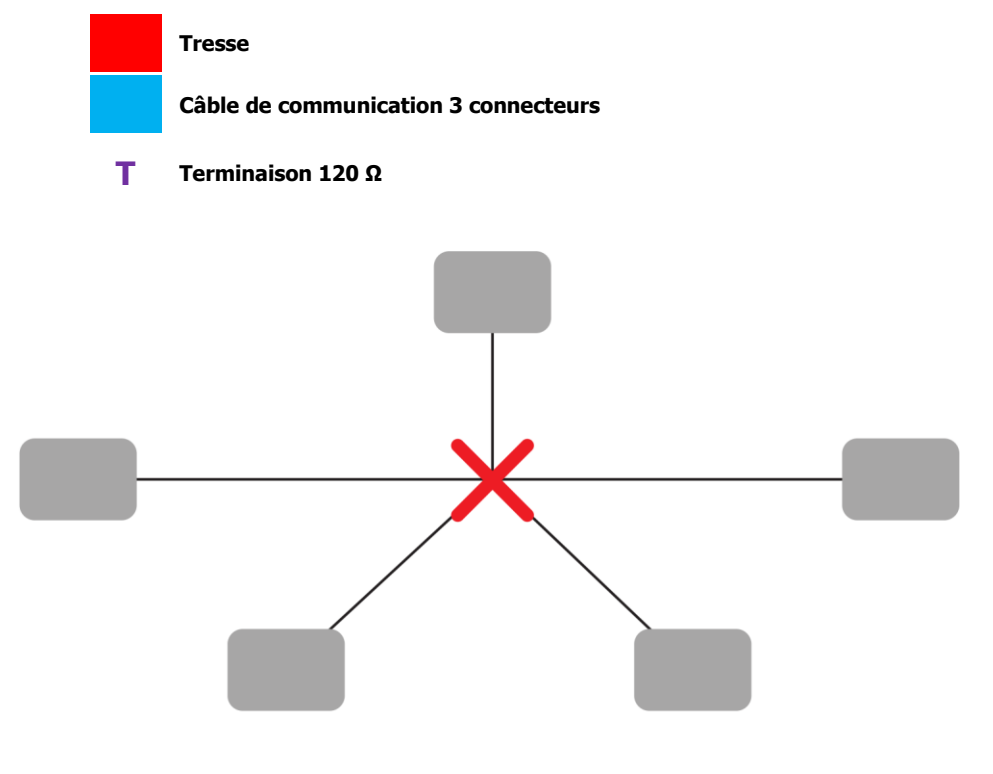

Figure 19 - **NE PAS UTILISER DE TOPOLOGIE EN ETOILE !**

# <span id="page-34-0"></span>**13.2. Réseau CAN**

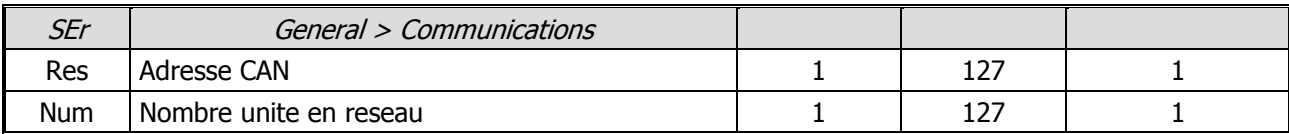

**Res** : Adresse du régulateur sur le réseau **CAN**. L'adresse DOIT commencer à **1** pour le premier équipement. Si d'autres équipements sont sur le réseau ils seront « **esclaves** » et leurs adresses CAN devront être consécutives (2, 3, …). **Chaque adresse sur le réseau CAN doit être unique !**

**Num** : Nombre d'unités en réseau en comptant le maître.

# <span id="page-34-1"></span>**13.3. Réseau Modbus RTU**

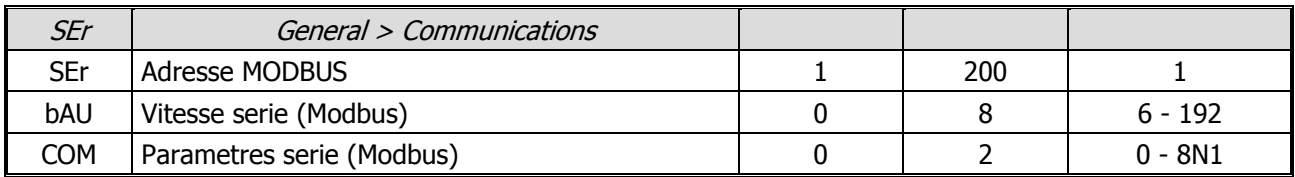

**SEr** : Adresse du régulateur sur le réseau **Modbus**. **Chaque adresse sur le réseau Modbus doit être unique !**

**bAU** : Vitesse série sur le réseau **Modbus**. 9 choix possibles :

- **0** : communication désactivée
- **12** : 1200 bauds
- **24** : 2400 bauds
- **48** : 4800 bauds
- **96** : 9600 bauds
- **144** : 14400 bauds
- **192** : 19200 bauds
- **288** : 28800 bauds
- **384** : 38400 bauds

**COM** : Paramètres du réseau Modbus. 3 choix possibles :

- **8N1** : 8 bit de données, pas de parité, 1 bit de stop

- **8E1** : 8 bit de données, parité paire, 1 bit de stop

- **8N2** : 8 bit de données, pas de parité, 2 bit de stop

# <span id="page-35-0"></span>**14. Alarmes**

Lorsqu'au moins une alarme est active, le petit logo de l'alarme (triangle rouge) s'allume. Pour accéder aux alarmes actives, appuyer sur la touche

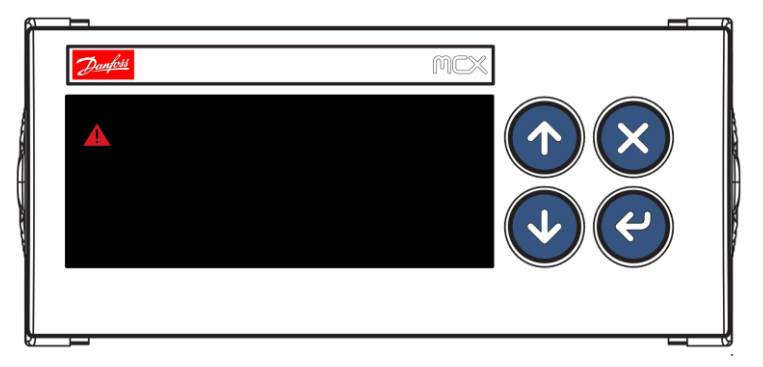

Figure 20 - Témoin d'alarme sur MCX06C

Sur l'afficheur MMI, le triangle d'alarme apparaît aussi et la touche alarme s'allume en rouge.

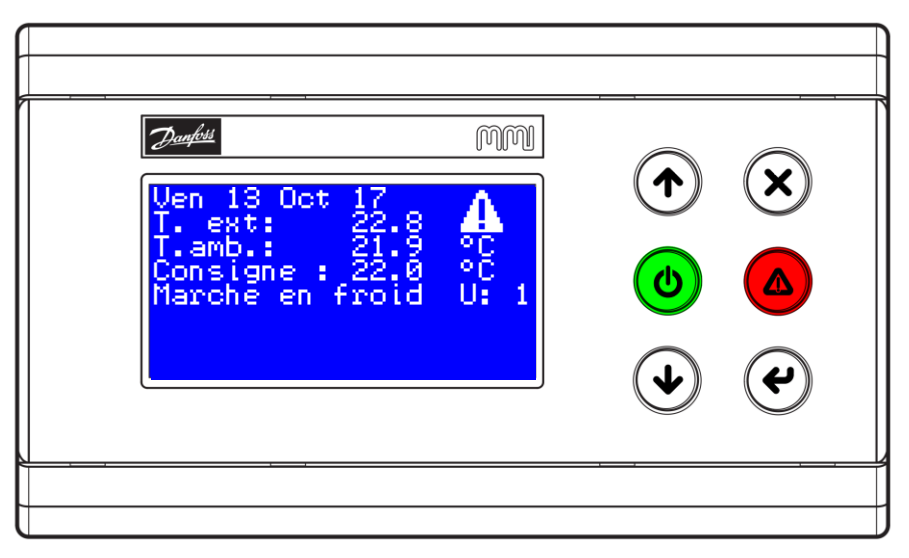

Figure 21 - Témoin d'alarme sur afficheur MMI

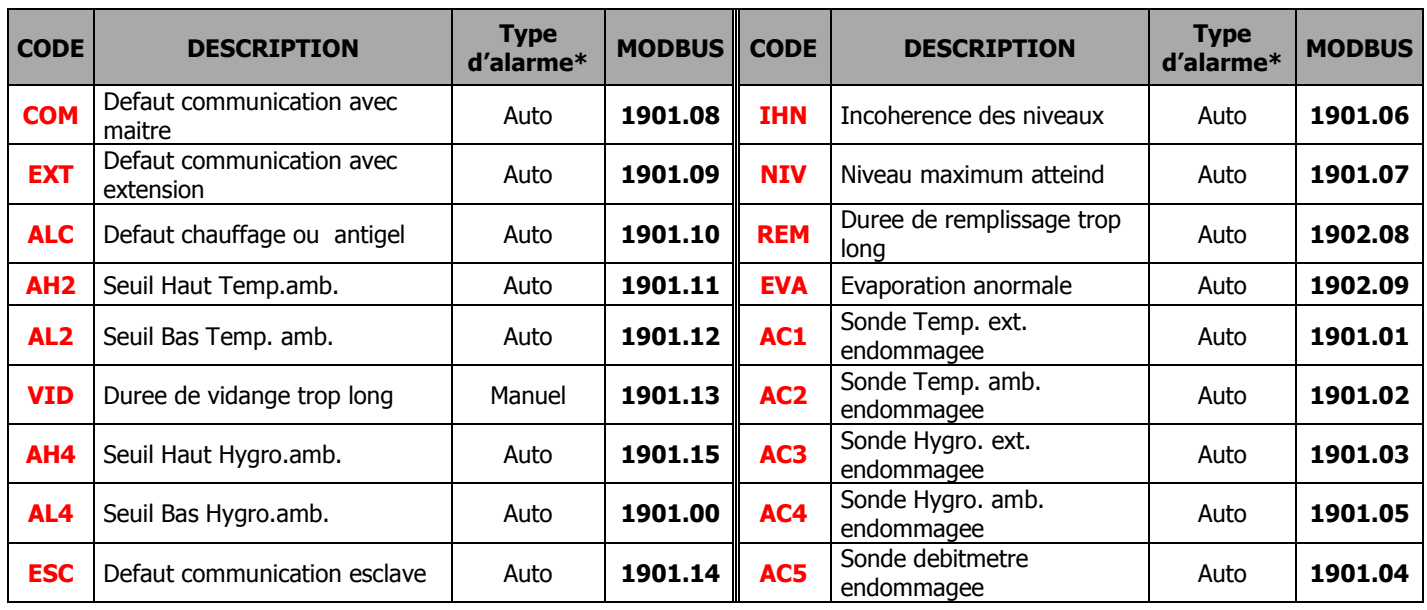

# <span id="page-36-0"></span>**14.1. Liste de toutes les alarmes**

\* Si le type d'alarme est **automatique,** l'alarme apparaît et disparaît toute seule. Si le type est **manuel** alors manipulation pour désactiver.

### <span id="page-36-1"></span>**14.2. Détail des alarmes**

**COM** : cette alarme apparaît si une unité « esclave » ne communique plus avec son unité maître. Retardée de 20s à partir de la perte de communication avec le maître Solution : vérifier le réseau CAN

**EXT** : apparaît en cas de défaut de communication avec l'extension EXC06D.

N'apparaît que dans les cas suivants :

- le paramètre **y05** - Habilitation Ext ou Bus - est sur **« OUI »** et l'unité est maître

 **-** le paramètre **y04** - Habilitation chauffage - est sur **« Pro »**

 Retardée de 30s à partir de la perte de communication avec l'extension. Solution : vérifier le réseau CAN ou les paramètres ci-dessus si vous n'avez pas besoin d'extension

**ALC** : apparaît sur entrée digitale Défaut chauffage ouverte et si le paramètre **y04** – Habilitation chauffage - est sur **« CHA »** ou **« F+C »**

**AH2** : apparaît si la température ambiante dépasse le seuil haut **LH2** – Seuil alarme haute 2 – Retardée de la valeur fixée par le paramètre **Ret** – Retard seuil haut/bas - en secondes

**AL2** : apparaît si la température ambiante descend sous le seuil bas **LB2** – Seuil alarme basse 2 – Retardée de la valeur fixée par le paramètre **Ret** – Retard seuil haut/bas - en secondes

**VID** : apparaît quand l'équipement adiabatique doit vidanger et que le temps de vidange dépasse le temps défini par le paramètre **dvi** – duree maxi vidange – mais que le niveau 1 est toujours détecté.

**AH4** : apparaît si la température ambiante dépasse le seuil haut **LH4** – Seuil alarme haute 4 – Retardée de la valeur fixée par le paramètre **Ret** – Retard seuil haut/bas - en secondes

**AL4** : apparaît si la température ambiante descend sous le seuil bas **LB4** – Seuil alarme basse 4 - Retardée de la valeur fixée par le paramètre **Ret** – Retard seuil haut/bas - en secondes

**AC1** : apparaît quand la sonde de température extérieure est endommagée

#### Solution : remplacer la sonde

**AC2** : apparaît quand la sonde de température ambiante est endommagée Solution : remplacer la sonde

**AC3** : apparaît quand la sonde d'hygrométrie extérieure est endommagée Solution : remplacer la sonde

**AC4** : apparaît quand la sonde d'hygrométrie ambiante est endommagée Solution : remplacer la sonde

**IHN** : apparaît quand le système détecte une incohérence entre les niveaux (par exemple niveau 2 actif alors que le niveau 1 ne l'est pas). Solution : vérifier les détecteurs de niveau et leur bon fonctionnement

**NIV** : apparaît quand le niveau 4 a été détecté un nombre de fois défini par la paramètres **anc** - nbre defauts avant blocage niveau maxi - dans la période définie par le paramètre **alt** – periode avant blocage niveau maxi -

**REM** : apparaît quand l'équipement adiabatique doit faire un remplissage et que le temps de remplissage dépasse le temps défini par le paramètre **drp** – duree maxi remplissage –

**EVA** : apparaît quand le temps d'évaporation dépasse le temps défini par le paramètre **dev** – duree maxi d'evaporation -

## <span id="page-38-0"></span>**14.3. Exemple d'alarme apparaissant sur MCX06C**

Lorsqu'un défaut apparaît sur la machine, le régulateur MCX06C peut afficher la visualisation suivante:

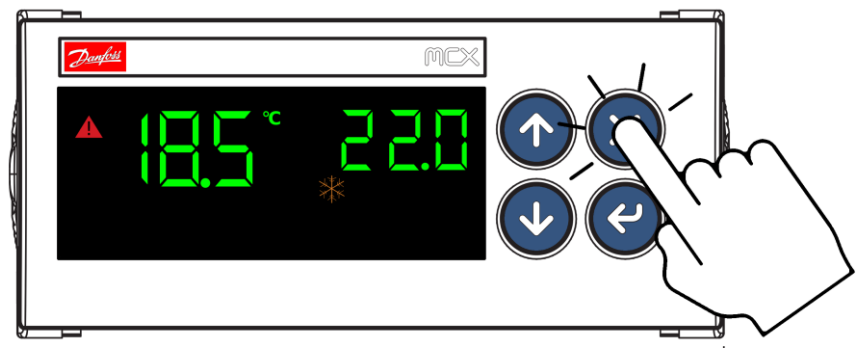

Figure 22 - Accès aux alarmes actives sur MCX06C

Pour entrer dans le menu ALARME, appuyez comme indiquez ci-dessus.

Vous êtes maintenant dans le menu ALARME.

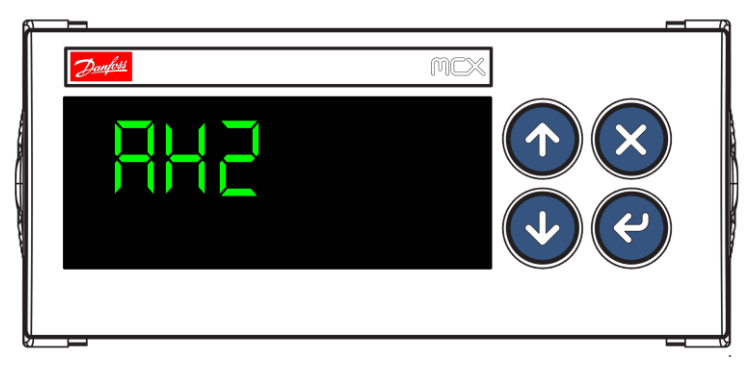

Figure 23 - Exemple d'alarme sur MCX06C

Voici donc un exemple d'alarme possible. Pour faire défiler les alarmes, appuyer sur les flèches du **BAS** et du **HAUT**.

# <span id="page-38-1"></span>**14.4. Exemple d'alarme apparaissant sur l'afficheur MMI**

Lorsqu'un défaut apparaît sur l'afficheur MMI, un appui sur la touche « ALARME » permet d'afficher la liste des alarmes en cours :

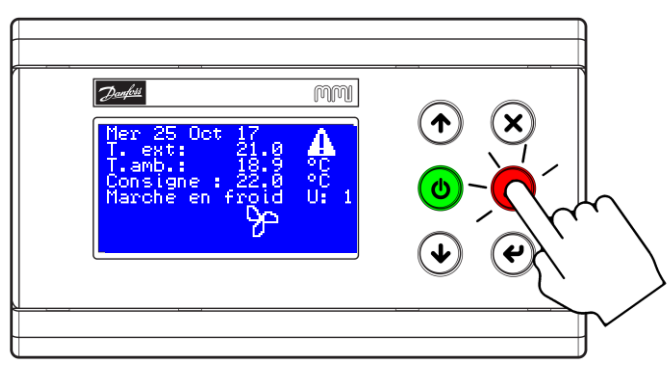

Figure 24 - Accès aux alarmes actives sur afficheur MMI

| Danfoss<br>Seuil Haut, Temp.<br>amb.<br>AH <sub>2</sub><br><b>ACTIVE</b> | ↑)<br>Ò<br>Δ<br>u |
|--------------------------------------------------------------------------|-------------------|
|                                                                          |                   |

Figure 25 - Exemple d'alarme sur afficheur MMI

# <span id="page-39-0"></span>**14.5. Faire un reset des alarmes**

Pour désactiver les alarmes configurées en « manuelles » (ou reseter) vous devez appuyer environ deux secondes sur la touche suivante :

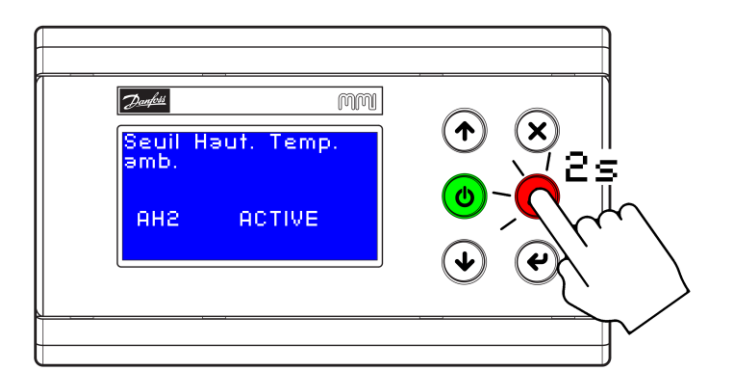

Figure 26 - Reset alarmes manuelles sur afficheur MMI

Ensuite le masque suivant doit apparaître si toutes les alarmes ont disparu :

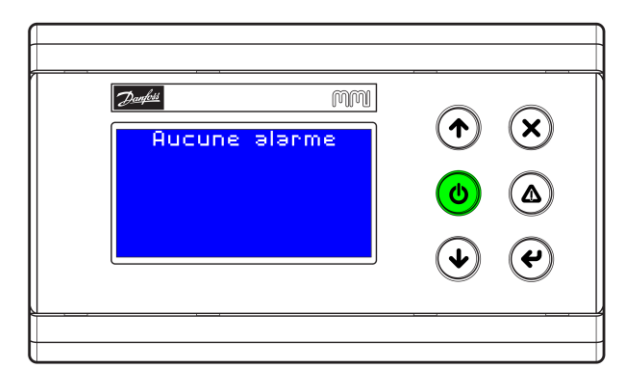

Figure 27 - Affichage sans alarme

# <span id="page-40-0"></span>**15. Configuration de l'afficheur MMI**

## <span id="page-40-1"></span>**15.1. Attribuer ou changer l'adresse CAN de l'afficheur MMI**

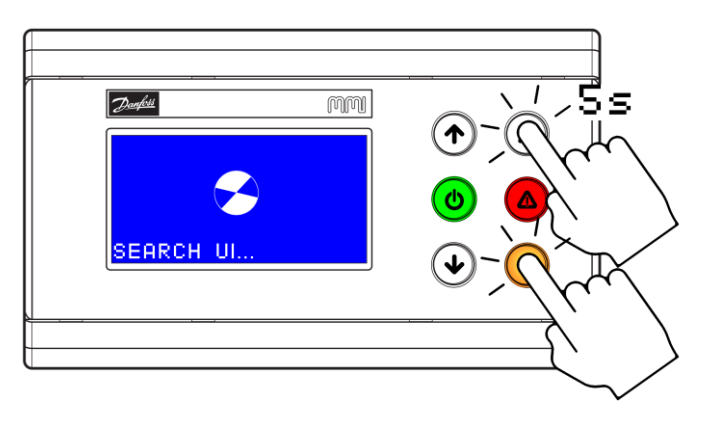

Figure 28 - Accès au BIOS par appui simultané 5 secondes sur "ENTREE" + "ECHAP"

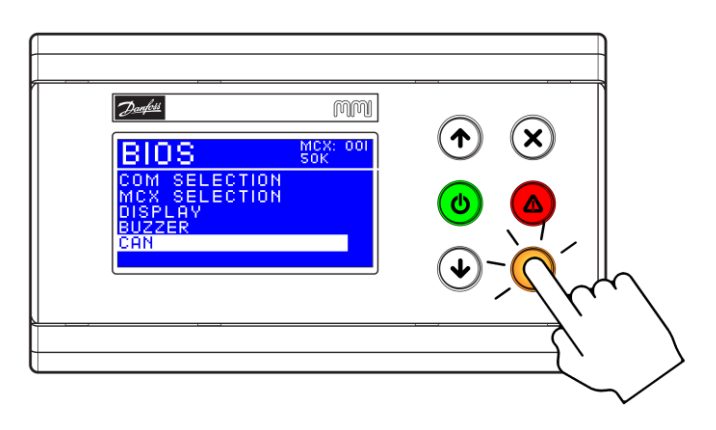

Figure 29 – Choisir "CAN" tout en bas du menu et valide avec "ENTREE"

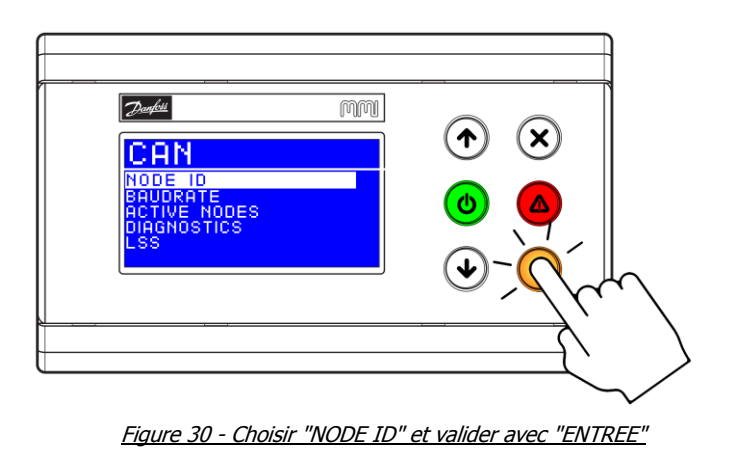

| m<br>NODE ID<br>127 | $\mathsf{x})$<br>$\left( \mathbf{\bm{\uparrow}}\right)$<br>$\bullet$<br>Δ |
|---------------------|---------------------------------------------------------------------------|
|                     |                                                                           |

Figure 31 - Choisir une adresse CAN avec "HAUT" ou "BAS" et valider avec "ENTREE"

# <span id="page-41-0"></span>**15.2. L'afficheur reste sur « SEARCH UI »**

Si l'afficheur indique en permanence « SEARCH UI », c'est qu'il n'arrive pas à trouver le régulateur associé. Il peut s'agir en général de deux choses :

- soit d'une mauvaise configuration de l'afficheur MMI
- <span id="page-41-1"></span>- soit d'un problème de dialogue entre les deux unités (problème de réseau CAN) **15.2.1.Reconfigurer l'afficheur MMI**

Pour configurer l'afficheur MMI, procéder comme suit :

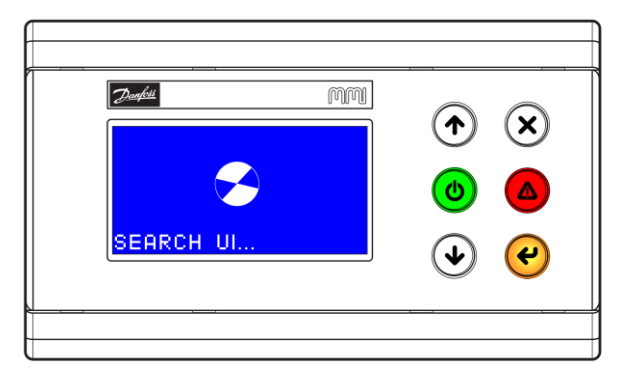

Figure 32 - L'afficheur reste en permanence sur "SEARCH UI"

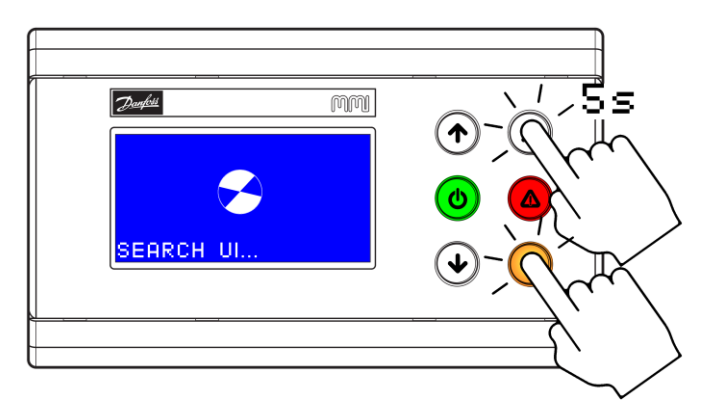

Figure 33 - Accès au BIOS par appui simultané 5 secondes sur "ENTREE" + "ECHAP"

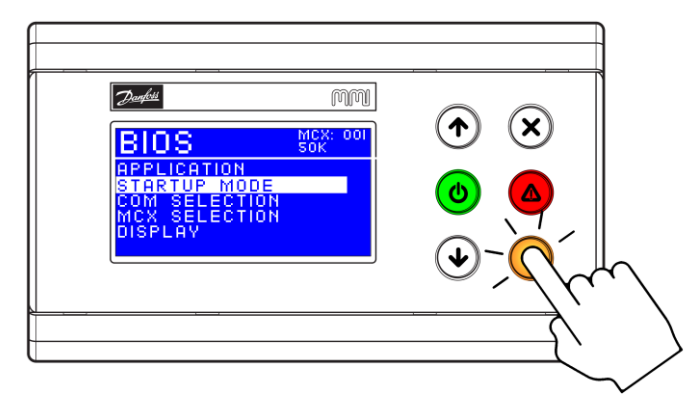

Figure 34 - Choisir "STARTUP MODE" et valider avec "ENTREE"

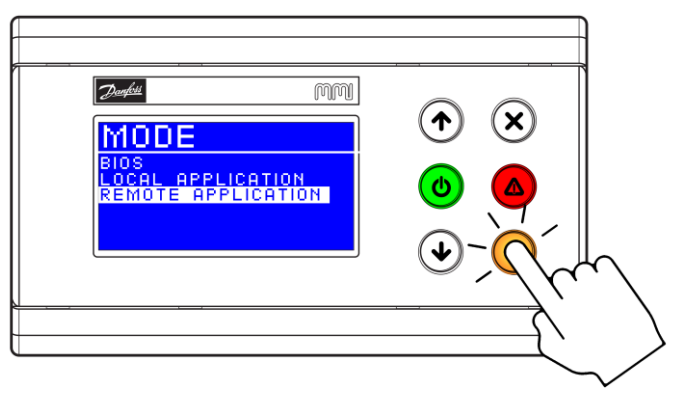

Figure 35 - Choisir "REMOTE APPLICATION" et valider avec "ENTREE"

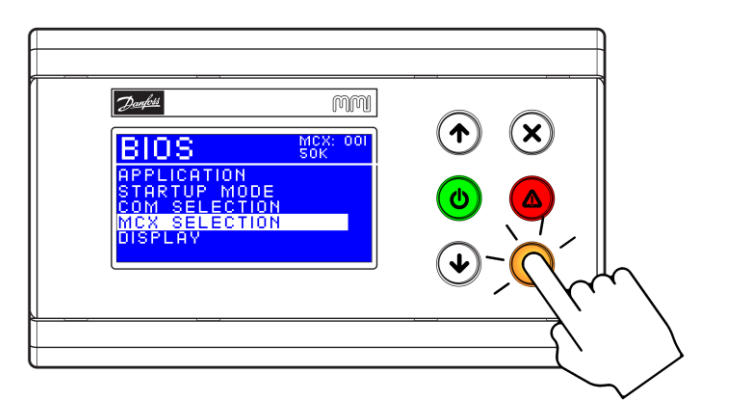

Figure 36 - Retour sur menu choisir "MCX SELECTION" et valider avec "ENTREE"

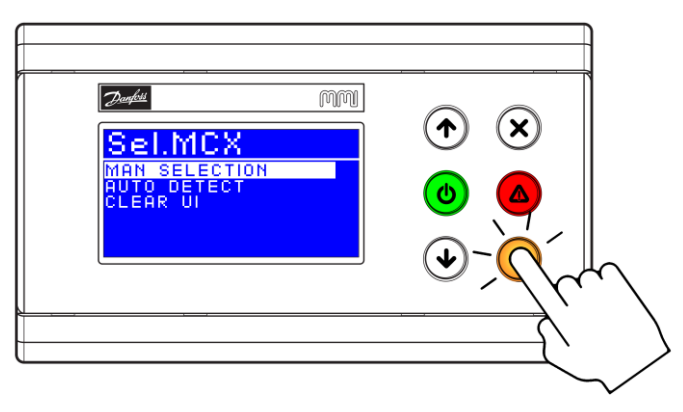

Figure 37 - Choisir "MAN SELECTION" et valider avec "ENTREE"

<span id="page-43-1"></span>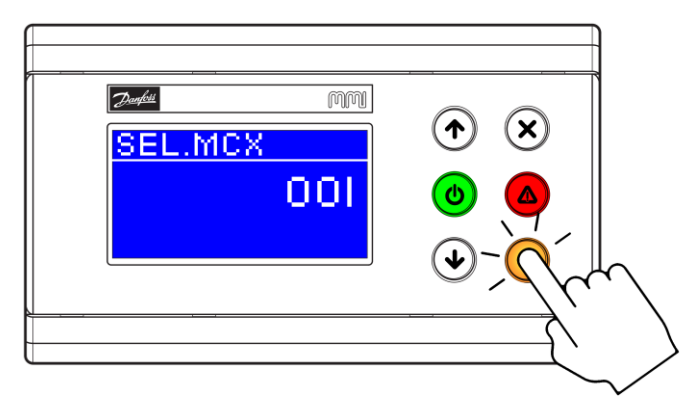

Figure 38 - Choisir avec "HAUT" et "BAS" l'adresse 001 (adresse CAN du régulateur) et valider avec "ENTREE"

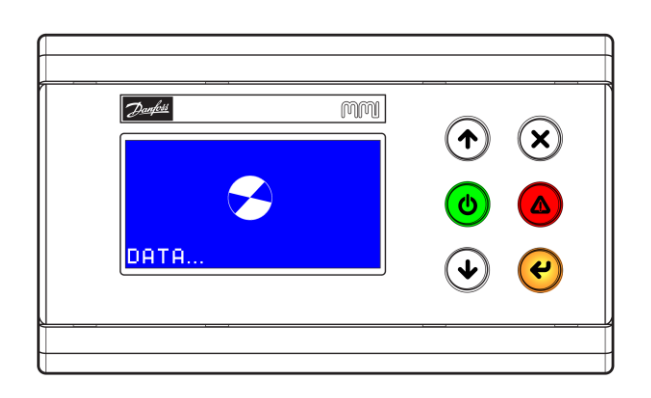

Figure 39 - Si tout est correct, "DATA" s'affiche. **Patienter quelques minutes**

Répéter la même opération jusqu'à la figure 35 et à la figure 36 choisir LOCAL APPLICATION pour figer le mode de l'afficheur MMI.

### **15.2.2.Dépannage en cas de problème**

<span id="page-43-0"></span>Si l'étape précédente n'a pas fonctionné, il s'agit très probablement d'un problème de réseau CAN. Il existe un masque sur l'afficheur pour voir en temps réel les équipements actifs sur réseau CAN. Pour cela il faut aller dans le bios de l'afficheur MMI comme l'étape ci-dessus.

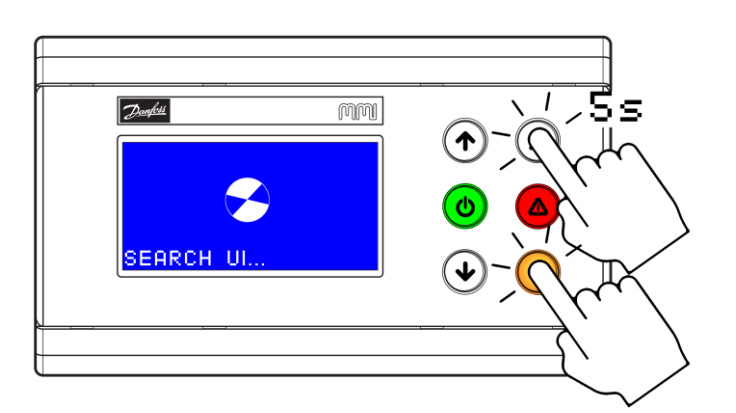

Figure 40 - Accès au BIOS par appui simultané 5 secondes sur "ENTREE" + "ECHAP"

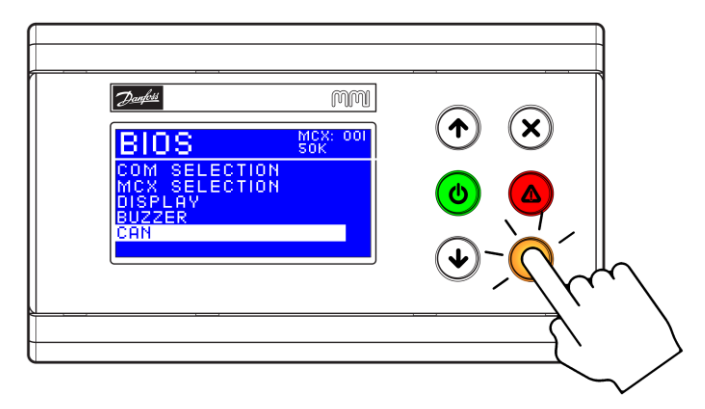

Figure 41 - Choisir "CAN" tout en bas du menu et valide avec "ENTREE"

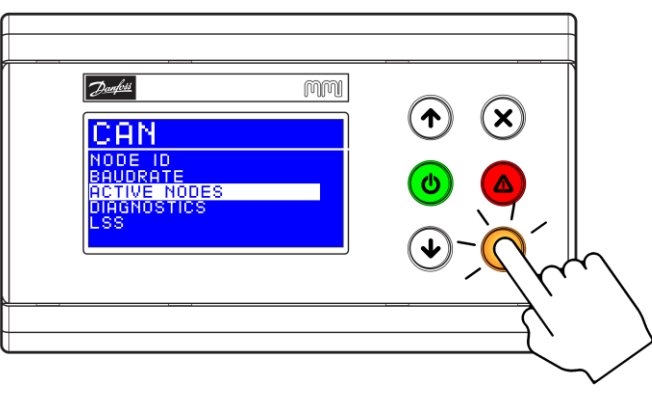

Figure 42 - Choisir "ACTIVE NODES" et valider avec "ENTREE"

Le menu **« ACTIVE NODES »** ci-dessous est une représentation graphique du réseau CAN.

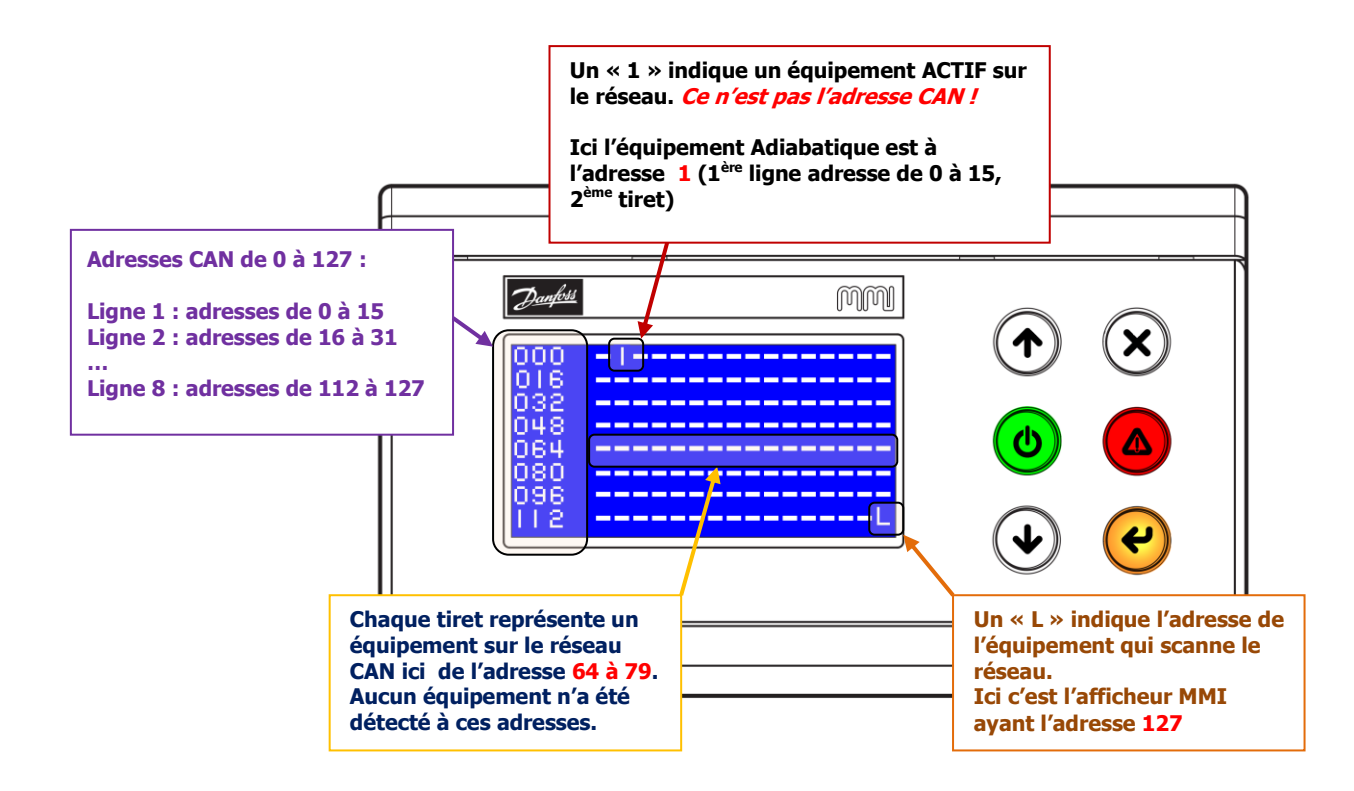

Le graphique se compose comme ceci :

- Les chiffres à gauche représentent les adresses disponibles du réseau CAN (de 0 à 127)
- Chaque ligne se compose donc de 16 adresses CAN qui commence par le chiffre écrit à gauche de la ligne
- Chaque trait représente un équipement sur le réseau CAN. Dans l'exemple ci-dessus le «  $1 \times a$  la place du second tiret de la  $1<sup>ère</sup>$  ligne indique que l'afficheur voit un équipement actif sur le réseau CAN. Son adresse CAN est **1** à ne pas confondre avec le « 1 » précédent qui signifie juste qu'un équipement répond à cette place. S'il y avait un autre équipement à l'adresse CAN 2 il y aurait un 1 directement à droite de celui sur le graphique.

# <span id="page-45-0"></span>**16. Problème d'affichage avec un MCX06C**

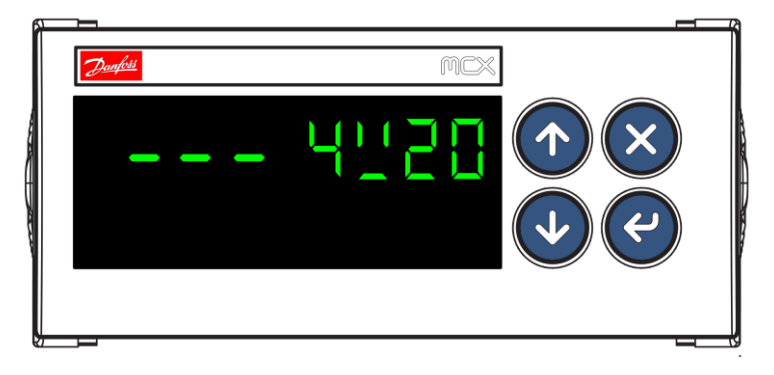

Figure 43 - Ecran LED bloqué sur la version du BIOS

Dans le cas très rare où le régulateur (MCX06C ou MCX06D) affiche en permanence la version du BIOS comme ci-dessus, il a certainement dû rencontrer un dysfonctionnement externe grave (baisse de tension…) lui ayant fait perdre son programme interne.

La seule solution est de programmer le régulateur à nouveau.

# <span id="page-45-1"></span>**17. Problème de communication Modbus RTU**

Si aucune communication n'est possible avec l'équipement adiabatique à partir d'un équipement maître Modbus, la vérification des points suivants s'impose :

- Vérifier votre câblage (serrage, vis qui sert le plastique et non la cosse…)
- Vérifier la polarité (D+, D- et GND) du réseau *Modbus* sur chaque équipement
- Vérifier si toutes les adresses du réseau *Modbus* sont uniques
- Vérifier la présence unique d'un seul maître sur le réseau (ne pas confondre avec maître/esclave du réseau CAN)
- Vérifier les terminaisons de 120Ω à chaque extrémité du réseau
- Vérifier que tous les équipements du réseau communiquent à la même vitesse et ont la même configuration (8N1, 8E1…)

# <span id="page-46-0"></span>**18. Problème de communication CAN**

Si aucune communication n'est possible entre l'afficheur MMI et le régulateur ou entre le régulateur maître et les esclaves, la vérification des points suivants s'impose :

- Vérifier votre câblage (serrage, vis qui sert le plastique et non la cosse…)
- Vérifier la polarité (CAN H, CAN L et GND) du réseau CAN sur chaque équipement
- Vérifier si toutes les adresses du réseau CAN sont uniques
- Vérifier à l'aide du menu « **[ACTIVE NODES](#page-43-1)** » si tous les équipements sont visibles sur le réseau **CAN**
- Vérifier les terminaisons de 120Ω à chaque extrémité du réseau (pont entre CAN H et R120 sur le premier et le dernier équipement du réseau)